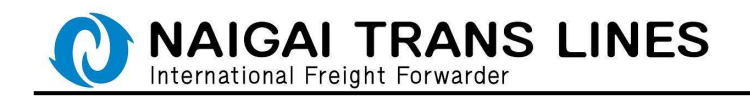

### WEB ブッキング (危険品) マニュアル

危険品の WEB ブッキングにつきまして、「スケジュールの表示」、および「ブッキング」 の操作手順を説明いたします。

※「スケジュールの表示」(P.6 参照)は弊社会員 ID をお持ちでないお客様もご利用に なれますが、「ブッキング入力」(P.7 参照)するには弊社会員 ID が必要になります。

●内外 HP トップ画面からの場合・・・

 内外 HP のトップページにある右側メニュー「スケジュール | ブッキング」より、 「スケジュール | ブッキング」をクリックしてください。

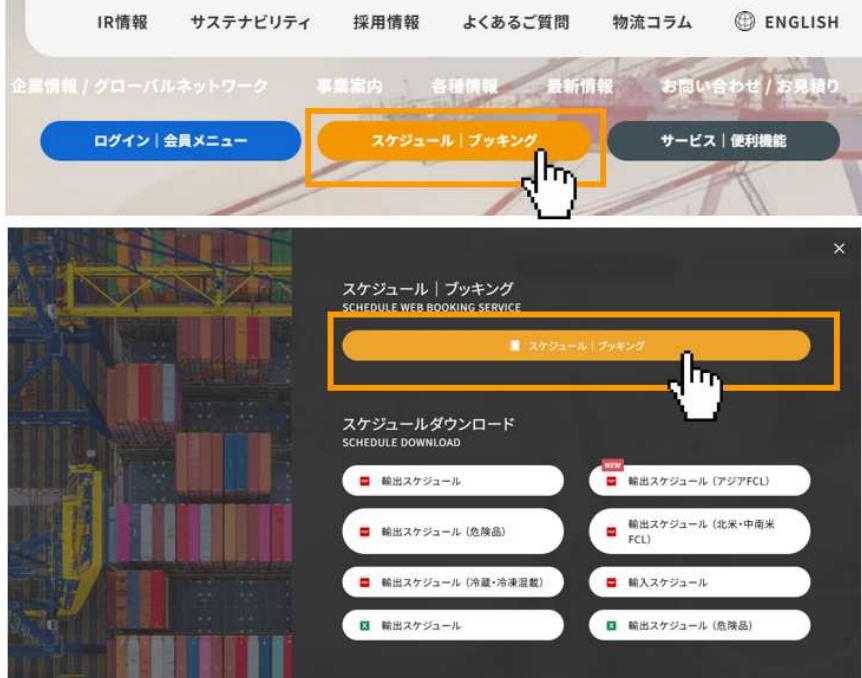

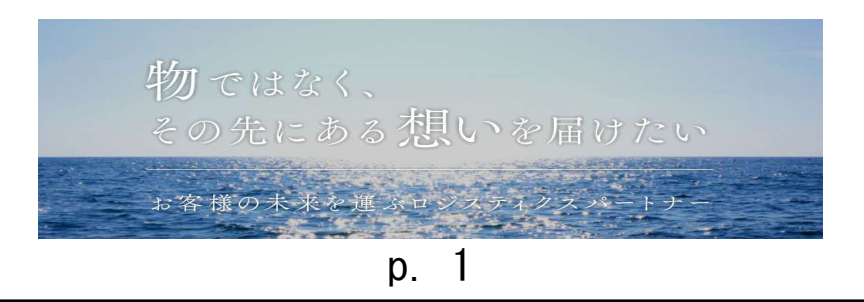

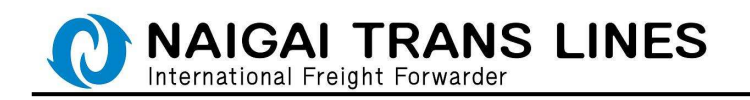

### ●会員メニューからの場合・・・

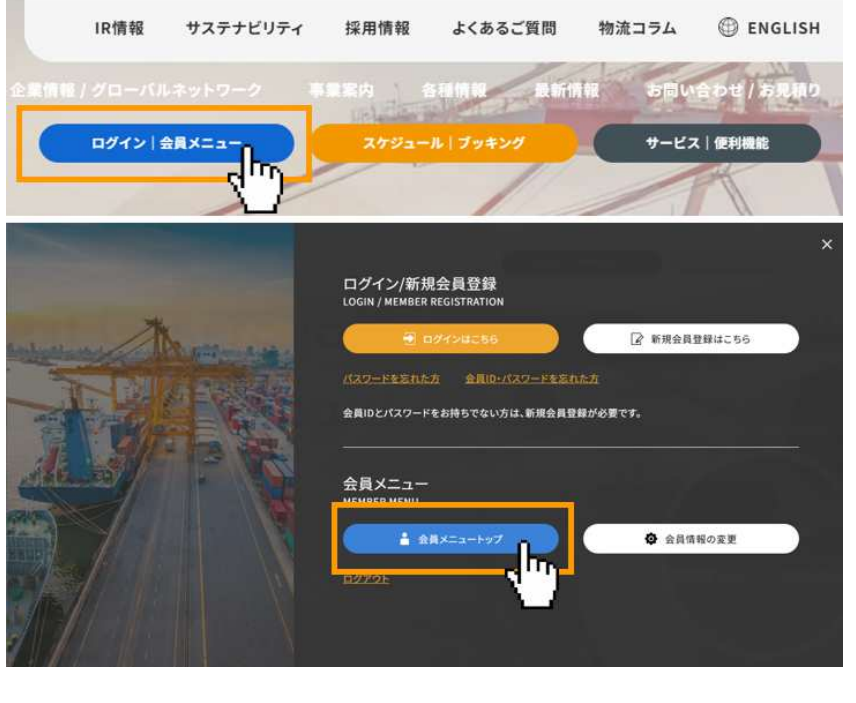

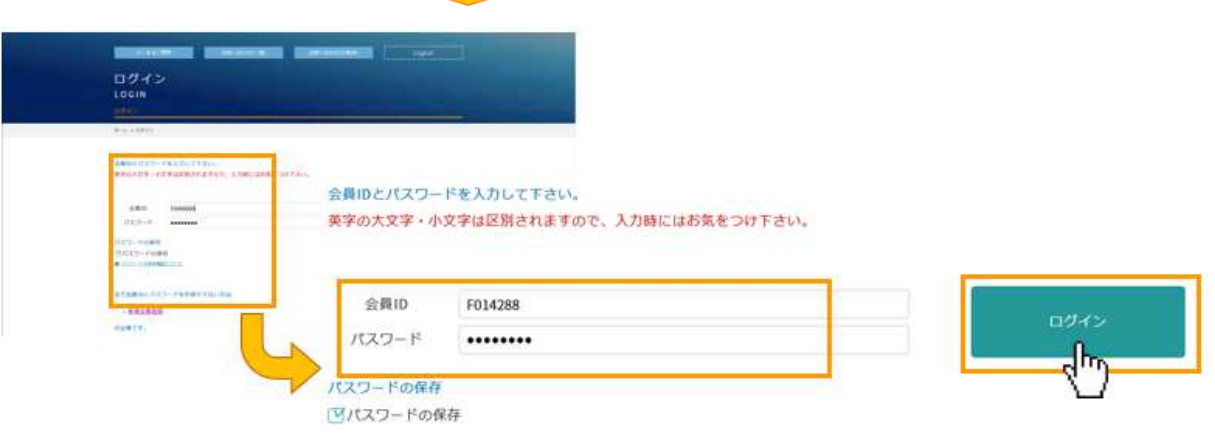

## 「会員メニュートップ」

お持ちの弊社会員 ID、パスワードでログインいただくと、会員メニューが表示 されます。会員メニューからでもスケジュールの確認や、ブッキングをするこ とが可能です。

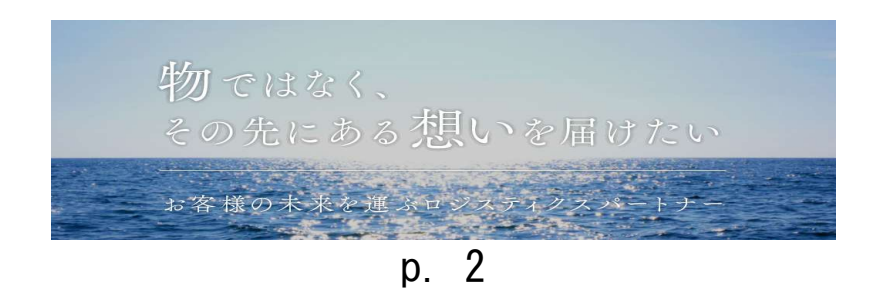

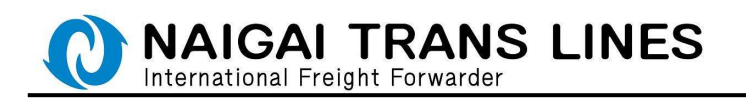

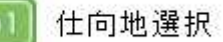

Step

(1)エリア項目を選択してください。

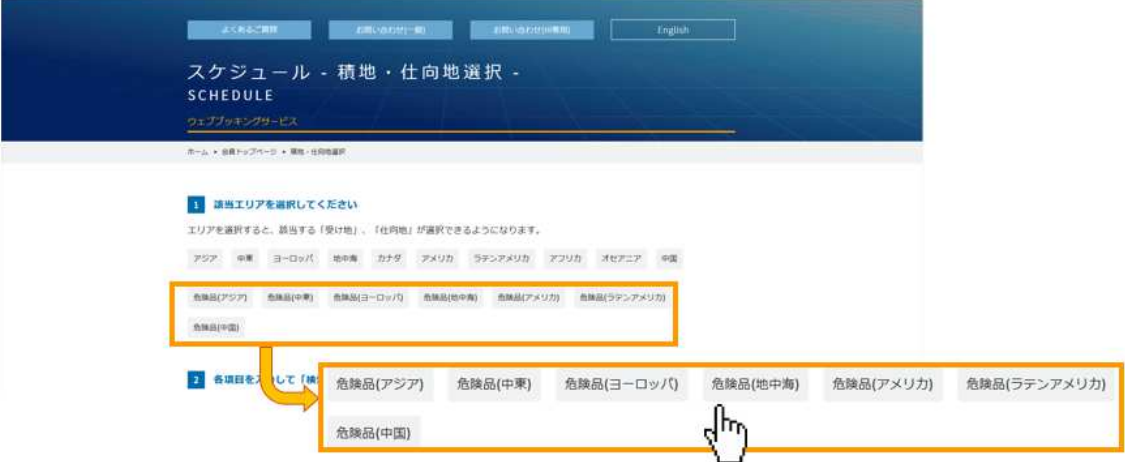

(2)受け地、仕向地を入力し、「検索」ボタンをクリックしてください。

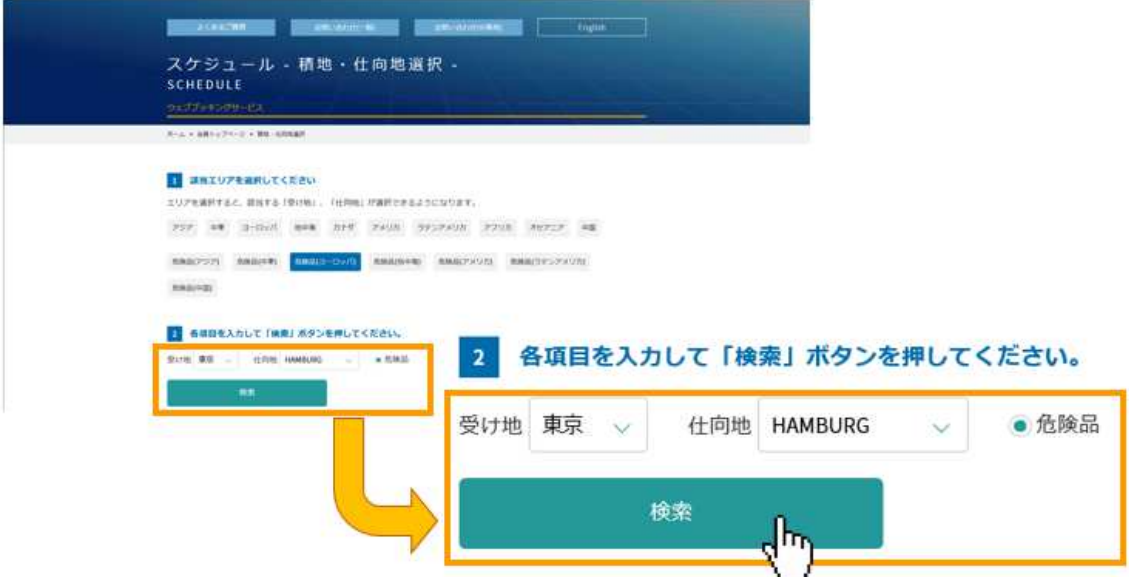

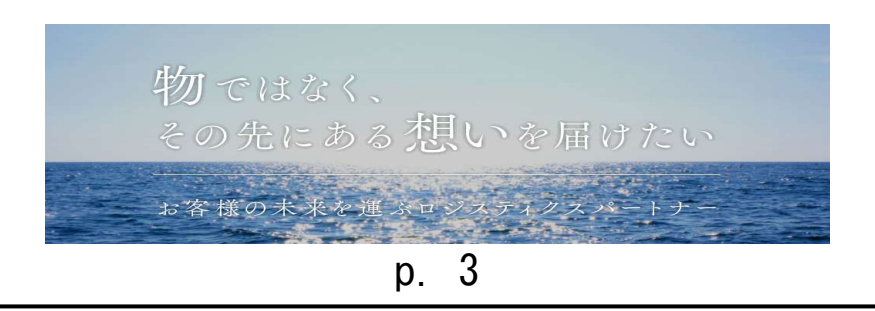

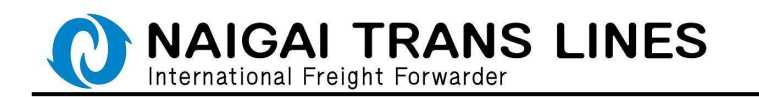

 $1000$ 

仕向地選択につきましては、危険品取扱判定サービスからでも選択可能です。 内外 HP のトップページにある右側メニュー「サービス | 便利機能」より、 「危険品取扱判定サービス」をクリックしてください。

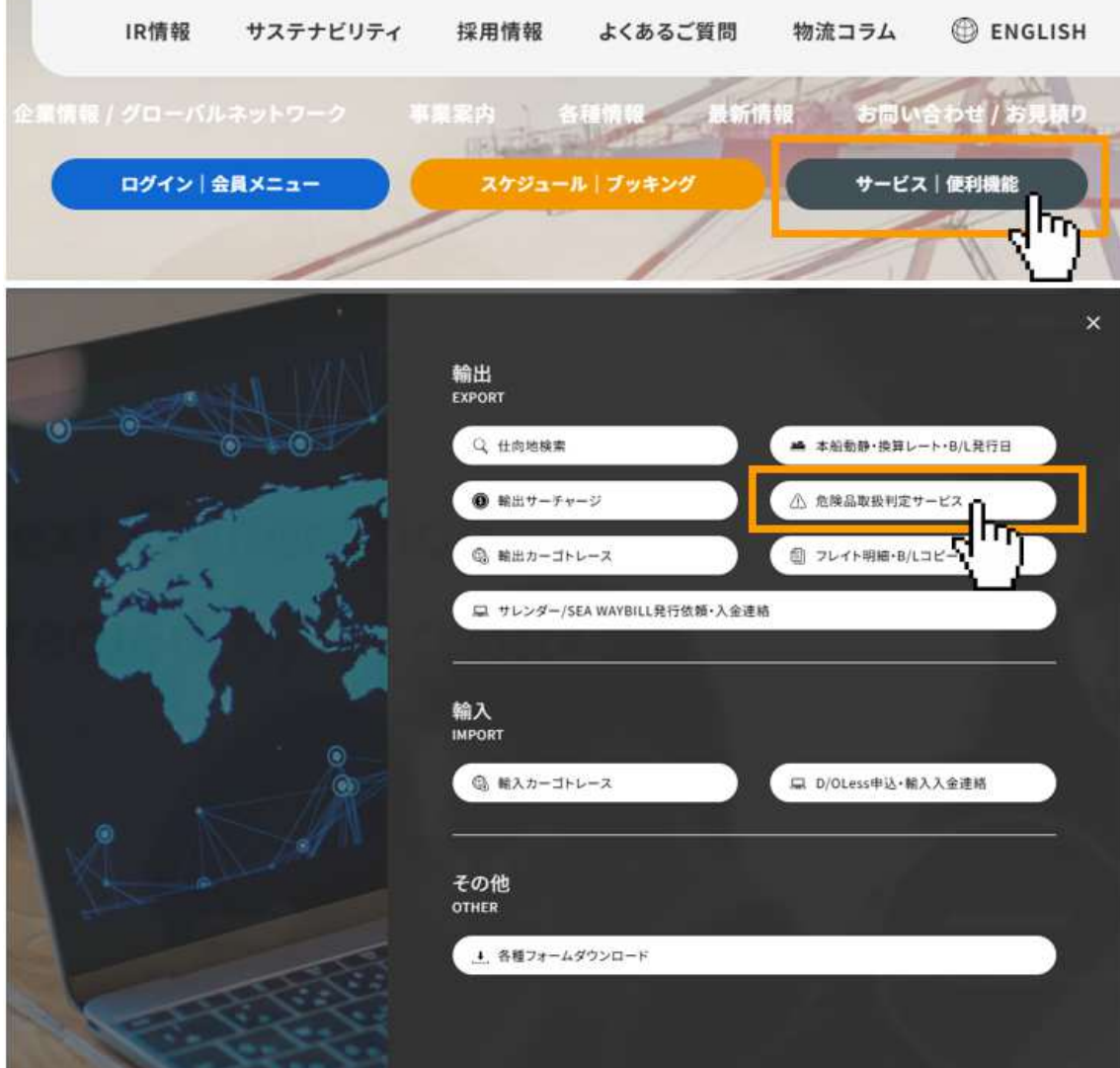

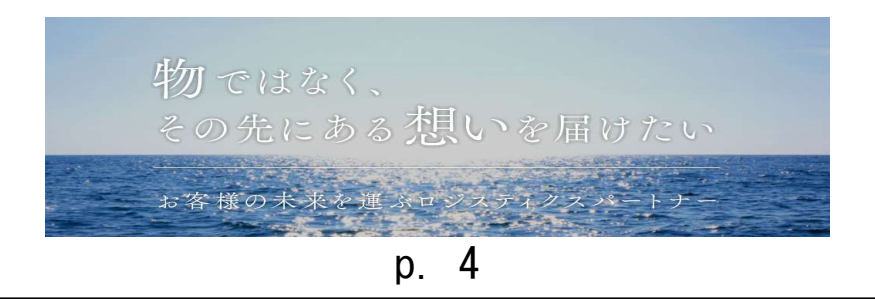

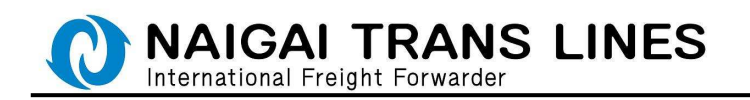

(1)積地、仕向地※、UN NO.(国連番号)、IMCO CLASS(危険品クラス)を入力し 「検索」ボタンをクリックしてください。

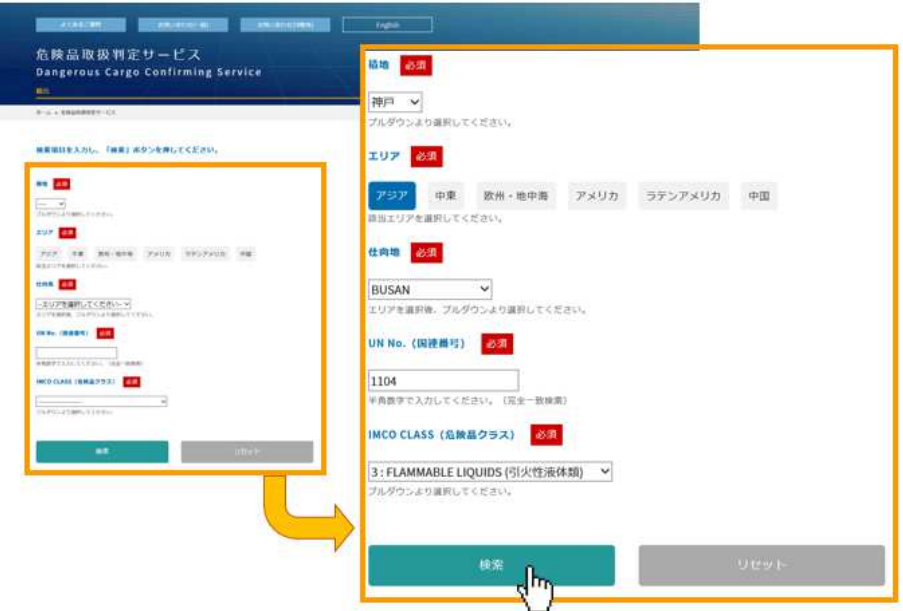

※仕向地は、エリアをクリックするとその当該エリアの仕向地がリスト表示されます。

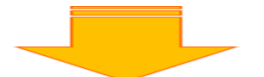

(2)判定結果が表示されます。Web ブッキングが可能な場合は、「ブッキングはこちら」 のリンクが表示されます。クリックするとスケジュールが表示されます。

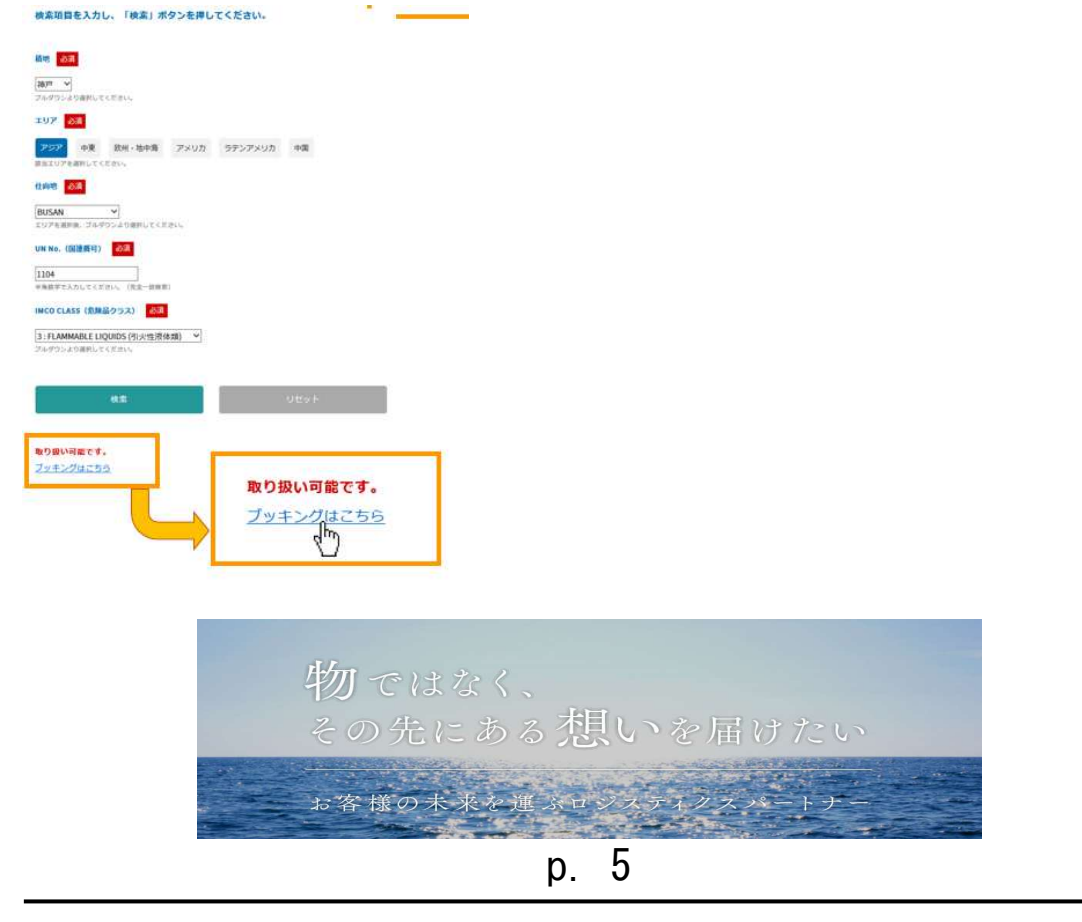

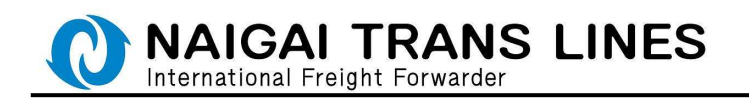

Step2 スケジュール表示

スケジュールを確認できます。ブッキングに進む場合は、該当航路の 「Booking」ボタンをクリックしてください。

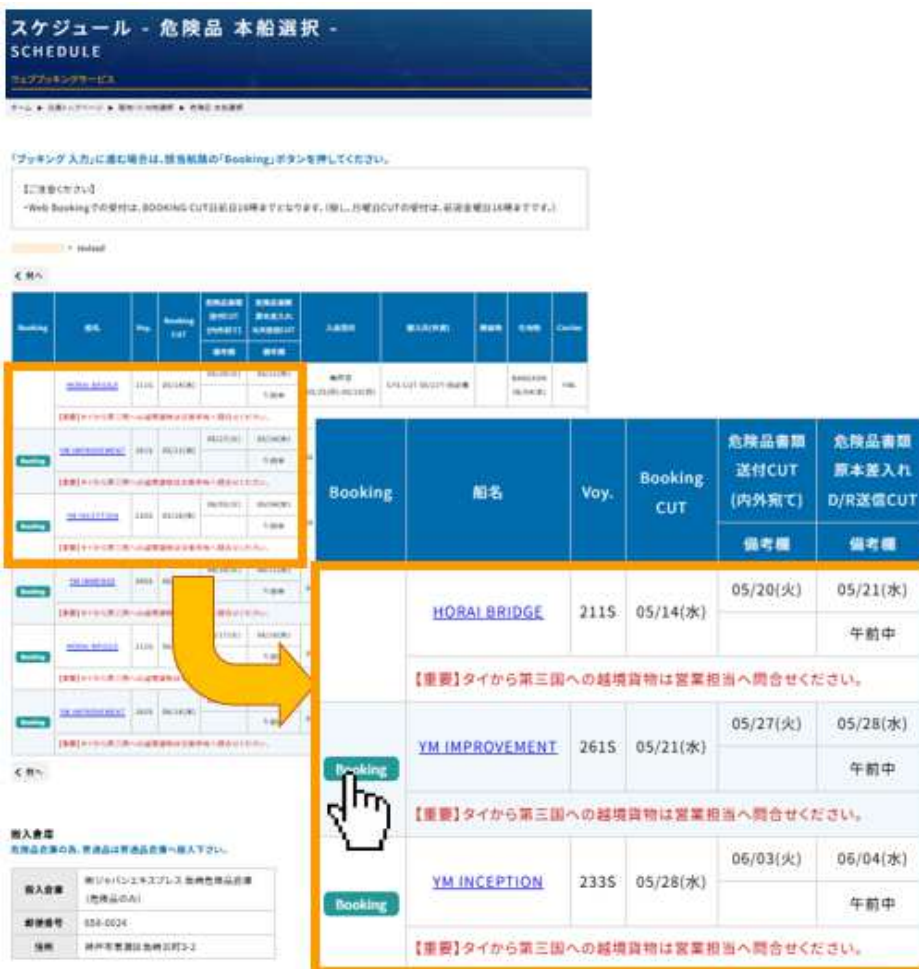

# ※ログインしていない場合は、ここでログイン画面が表示されます。 ログイン後にブッキング入力画面に移ります。

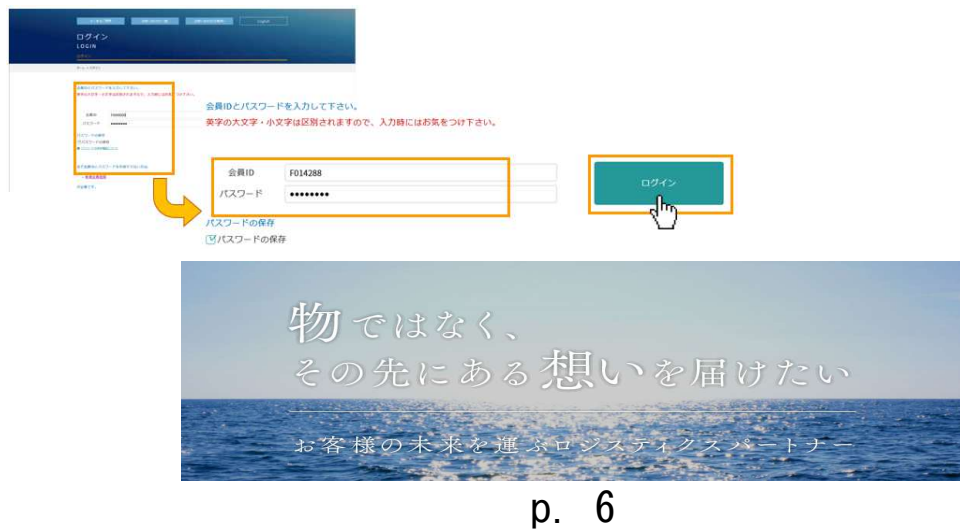

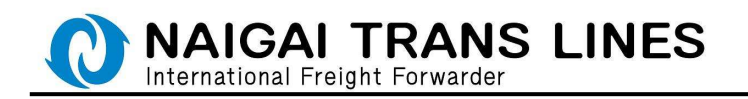

Step3 ブッキング入力

危険品のブッキングにつきましては、以下のような流れになります。

(1)船積情報の入力

(2)商品明細の入力

(1)船積情報の入力完了後に弊社のブッキング番号が発番されますので 引き続き(2)商品明細の入力を行ってください。

# △ご注意△

商品明細の入力につきましては後日行うことも可能です。

(ブッキング照会画面にて、「危険品明細未入力」と表示されます。) 商品明細は必ずご登録ください。 未入力の場合はブッキング完了となりません。

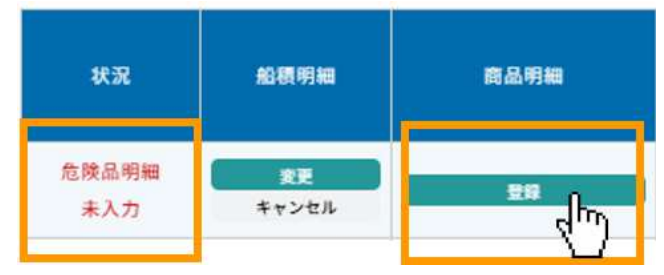

ブッキング照会画面に表示している商品明細欄の「登録」ボタンより遷移の上、明細を 入力し、「確定」ボタンをクリックしてください。(詳細は P.18 を参照ください。) 商品明細画面より明細の確定を実施できるのは当該本船の BookingCUT 日の前日 16:00 までです。(土日祝をまたぐ場合は、土日祝をまたいだ前日となります。) BookingCUT 日の前日 16:00 を過ぎると入力ができなくなります。

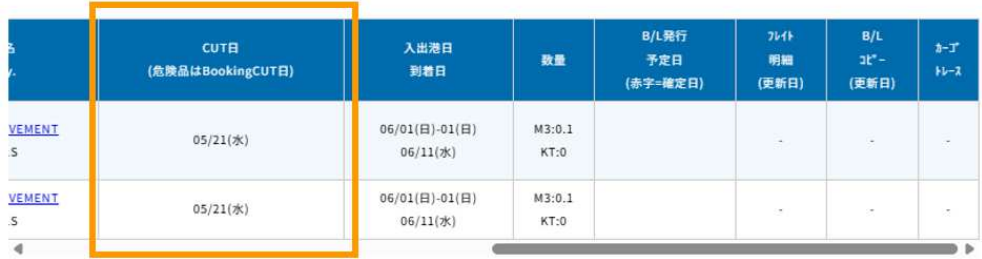

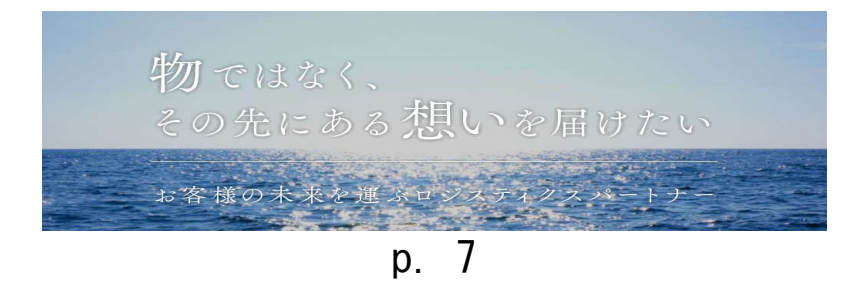

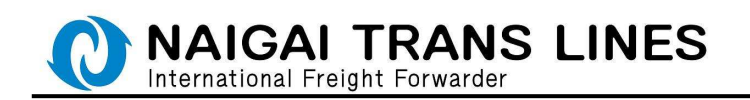

(1)船積情報の入力

(1)-1 船積情報の入力

各情報を入力し、一番下の「確認する」ボタンをクリックしてください。

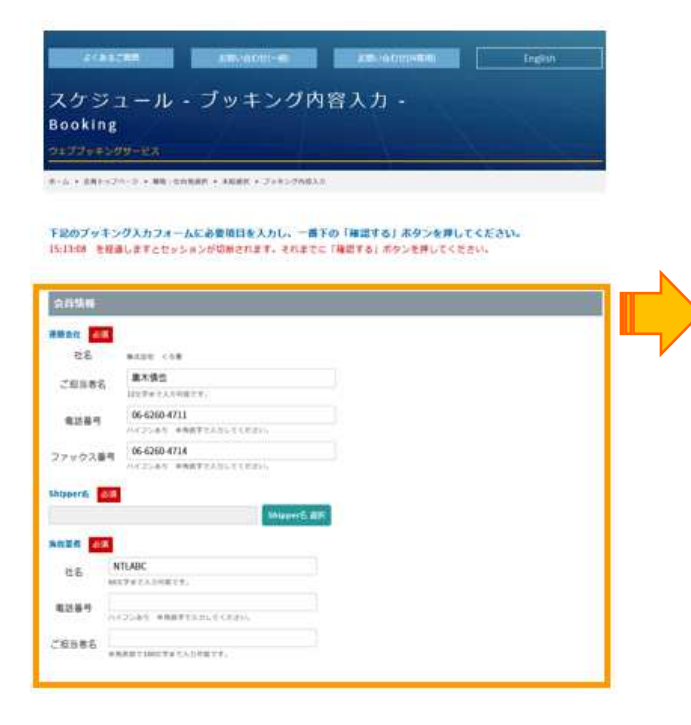

## 会員情報

 登録されている会員情報が表示されます。 変更がある場合は再入力してください。 △ ご注意 △ ブッキング入力にて変更された情報は 会員情報に反映されません。 会員情報自体を変更する場合は、 会員メニューの会員情報の変更より 行ってください。

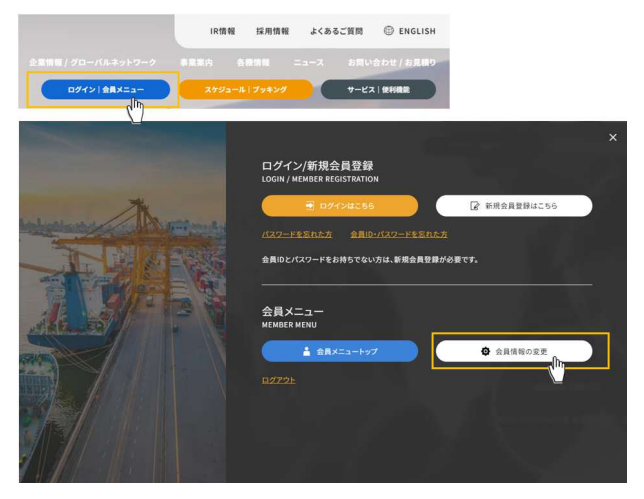

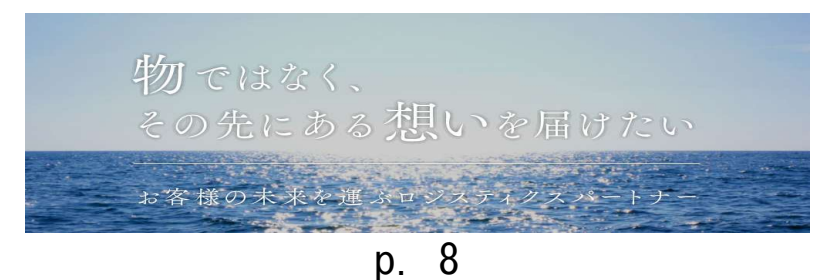

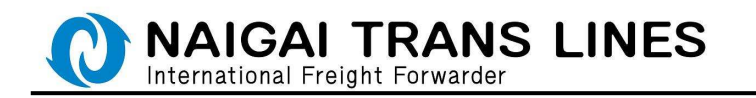

Shipper 名の入力、選択、登録 Shipper の削除について説明します。

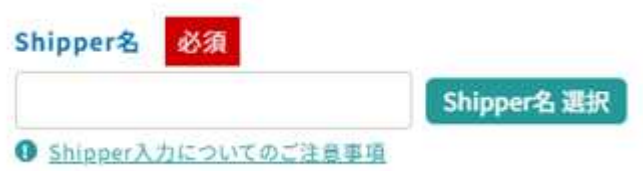

(1)Shipper 名の入力について・・・

新規に登録する場合は、Shipper 欄に直接入力して下さい。

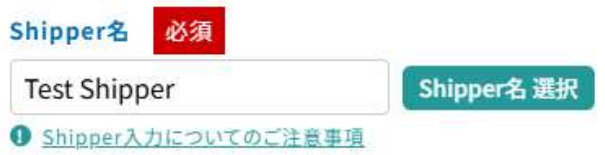

(2)登録している Shipper の選択について・・・ Shipper 欄に入力するとその候補名が表示されます。

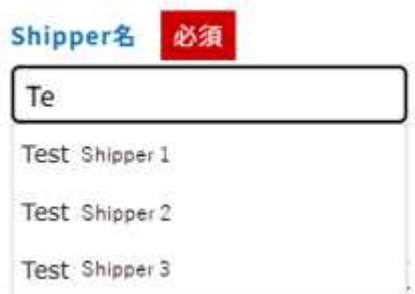

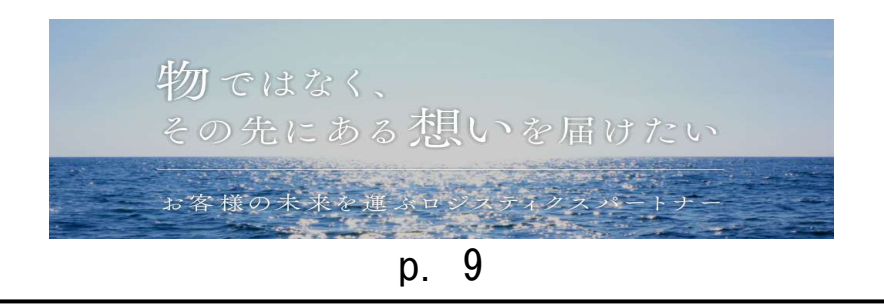

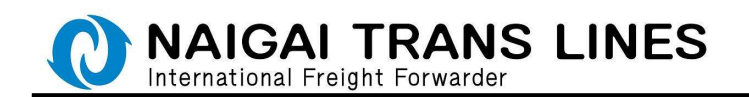

また、Shipper 欄の右側にある「Shipper 名選択」ボタンから Shipper を選択する ことも可能です。

「Shipper 名選択」ボタンをクリックすると、登録されている Shipper の一覧画面が 表示されます。

この画面より、対象の Shipper 名の左側にある「選択」ボタンをクリックすると Shipper 名に表示されます。

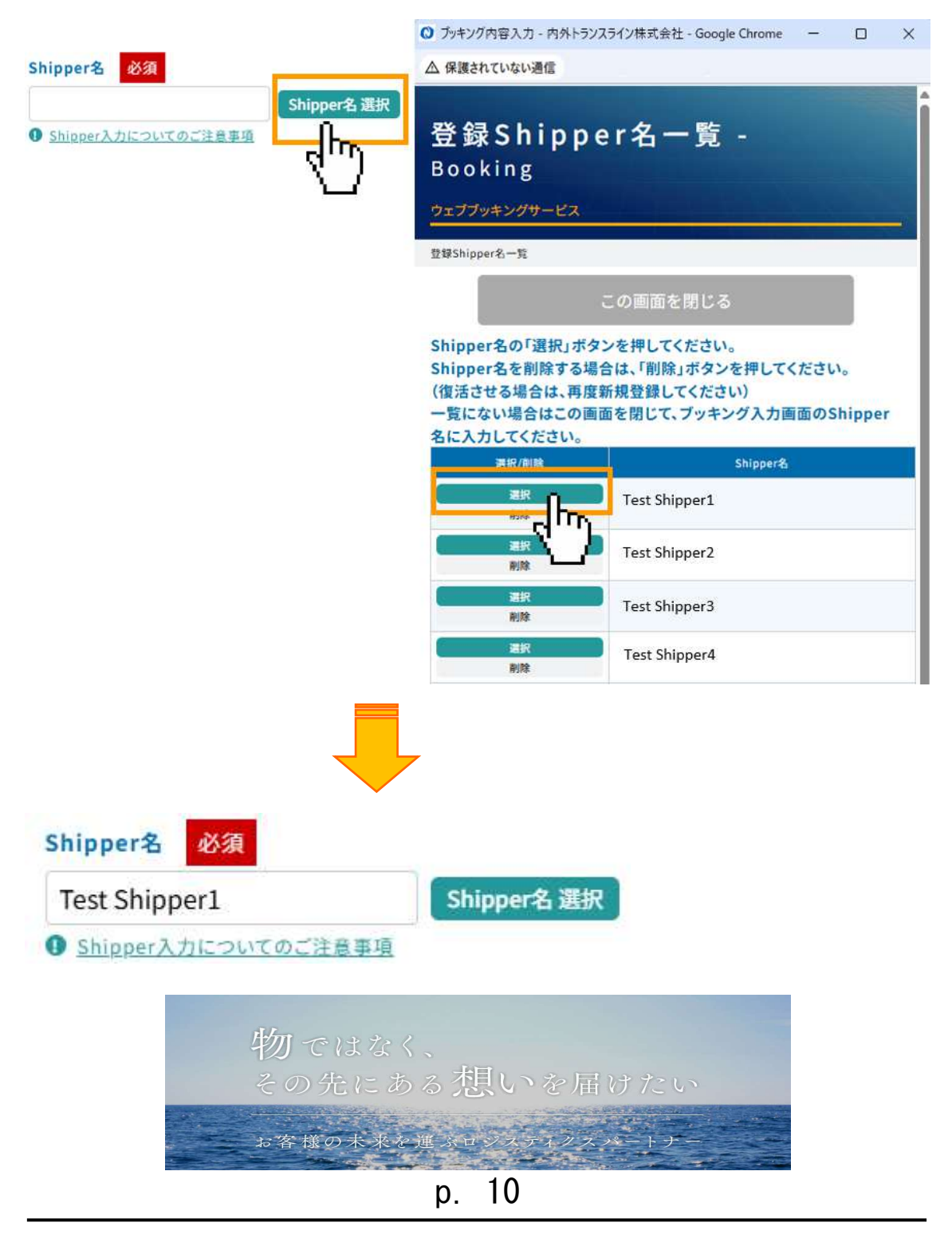

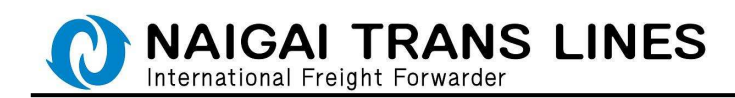

(3)登録している Shipper の削除について・・・

「Shipper 名選択」ボタンをクリックすると、登録されている Shipper の一覧画面が 表示されます。

この画面より、削除したい Shipper 名の左側にある「削除」ボタンをクリックすると 削除の確認が表示されるので、「OK」をクリックすると Shipper 名を削除することがで きます。

「キャンセル」をクリックすると Shipper 名は削除されません。

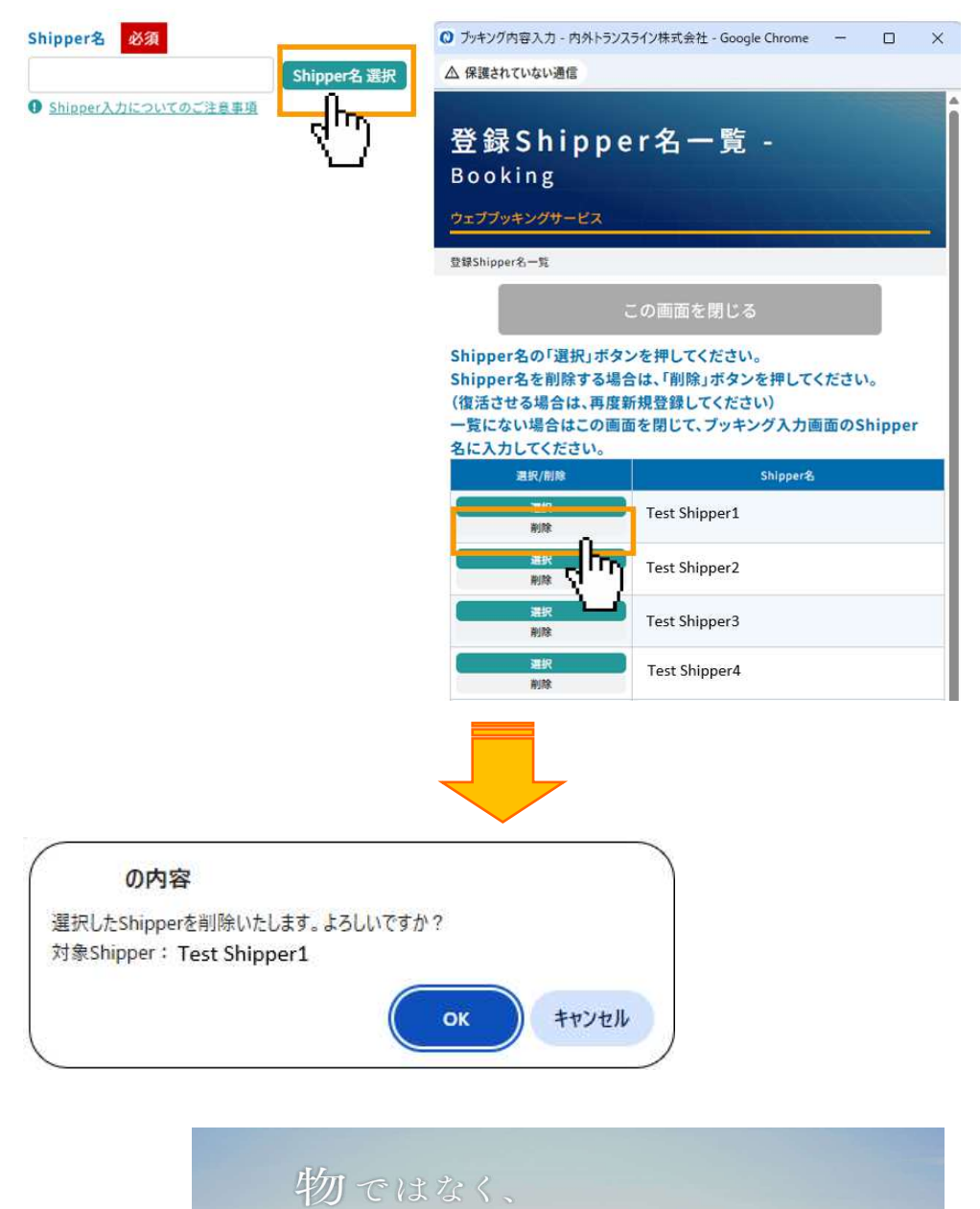

その先にある想いを届けたい

お客様の未来を運ぶロジスティクスパートナ

p. 11

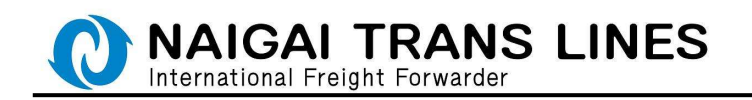

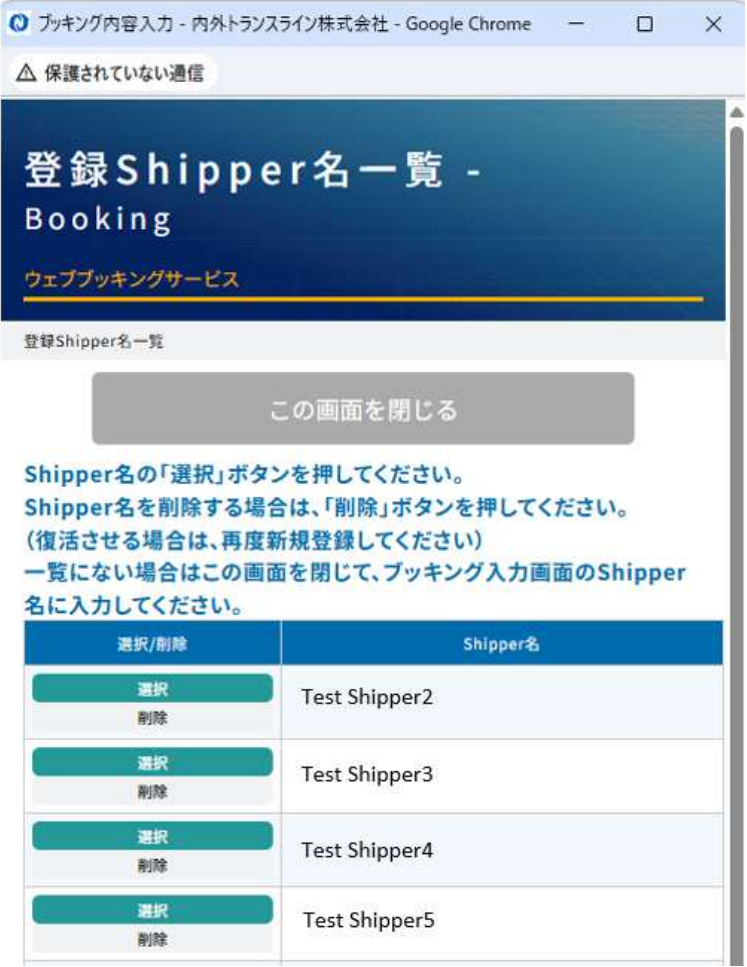

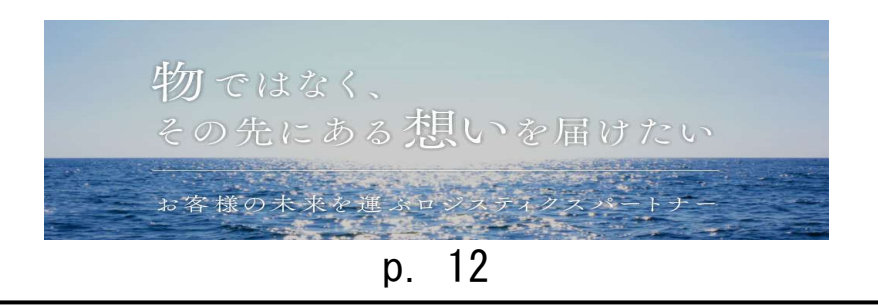

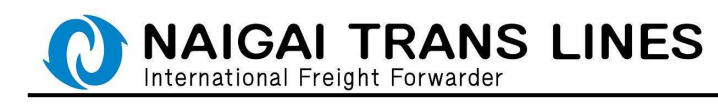

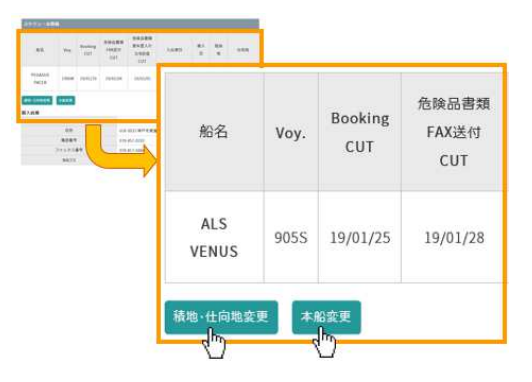

#### スケジュール情報

■ 選択したスケジュール情報が表示されます。 積地・仕向地を変更する場合は 「積地・仕向地変更」ボタンを 19/01/28 本船を変更する場合は「本船変更」ボタンを クリックしてください。

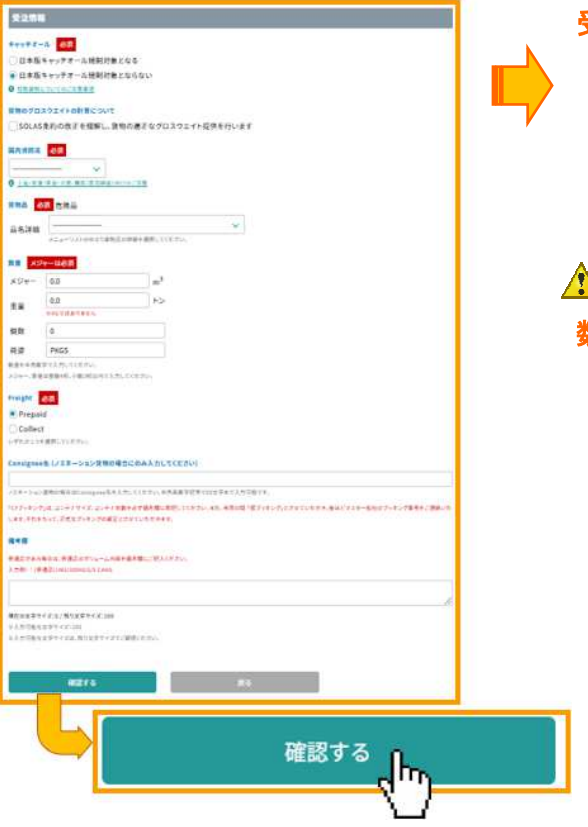

#### 受注情報

 各項目を選択または 入力してください。 入力後は「確認する」ボタンを クリックしてください。

# ▲ ご注意 ▲

数量について

 普通品と混載される場合は 危険品と普通品の合計の数量を 記入してください。 その際、備考欄に普通品の数量を 記入してください。 記入例・・・ (普通品)1M3/300KGS/3 CANS

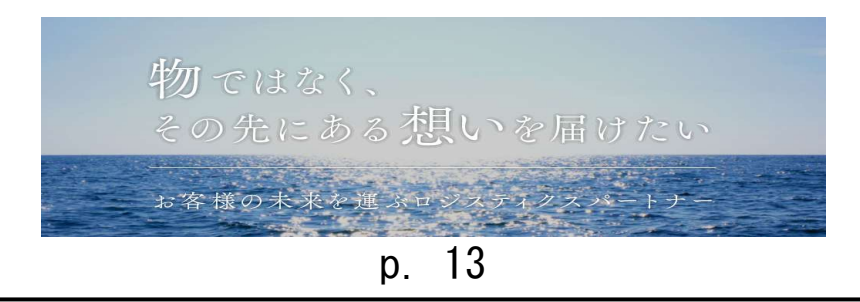

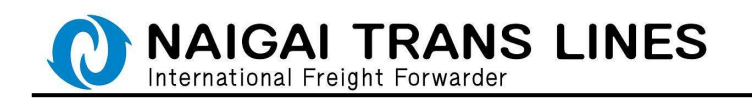

(1)-2 船積情報の内容確認

入力内容を確認し、問題がなければ一番下の「送信する」ボタンを クリックしてください。

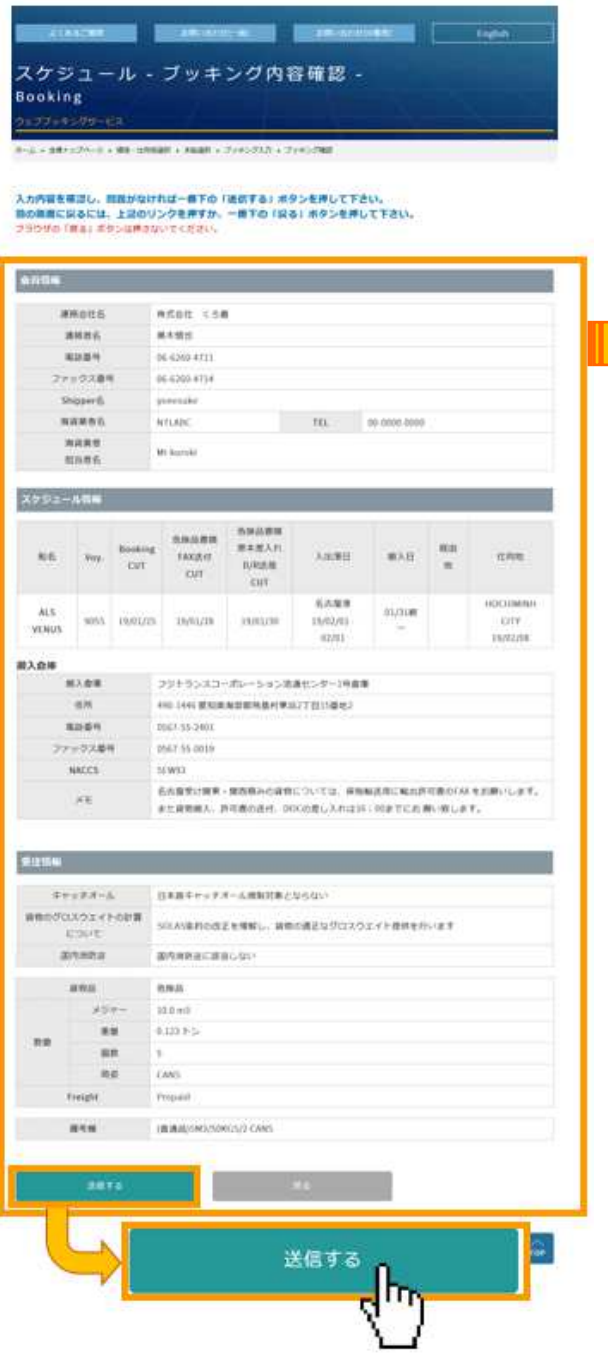

#### 入力内容

 「会員情報」「スケジュール情報」 「受注情報」それぞれについて 入力内容を確認してください。 確認後は「送信する」ボタンを クリックしてください。

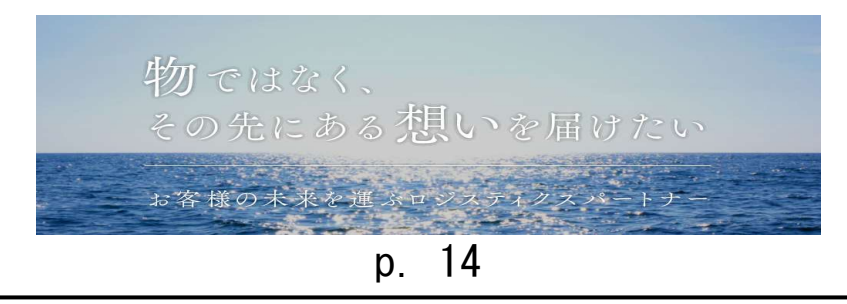

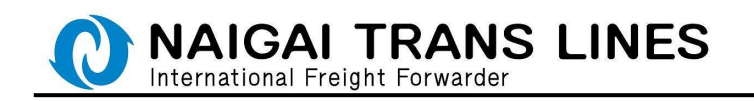

(1)-3 船積情報の入力完了

船積情報の入力完了の画面が表示されます。

入力内容の確認し、表示される「ブッキング番号」を控えてください。

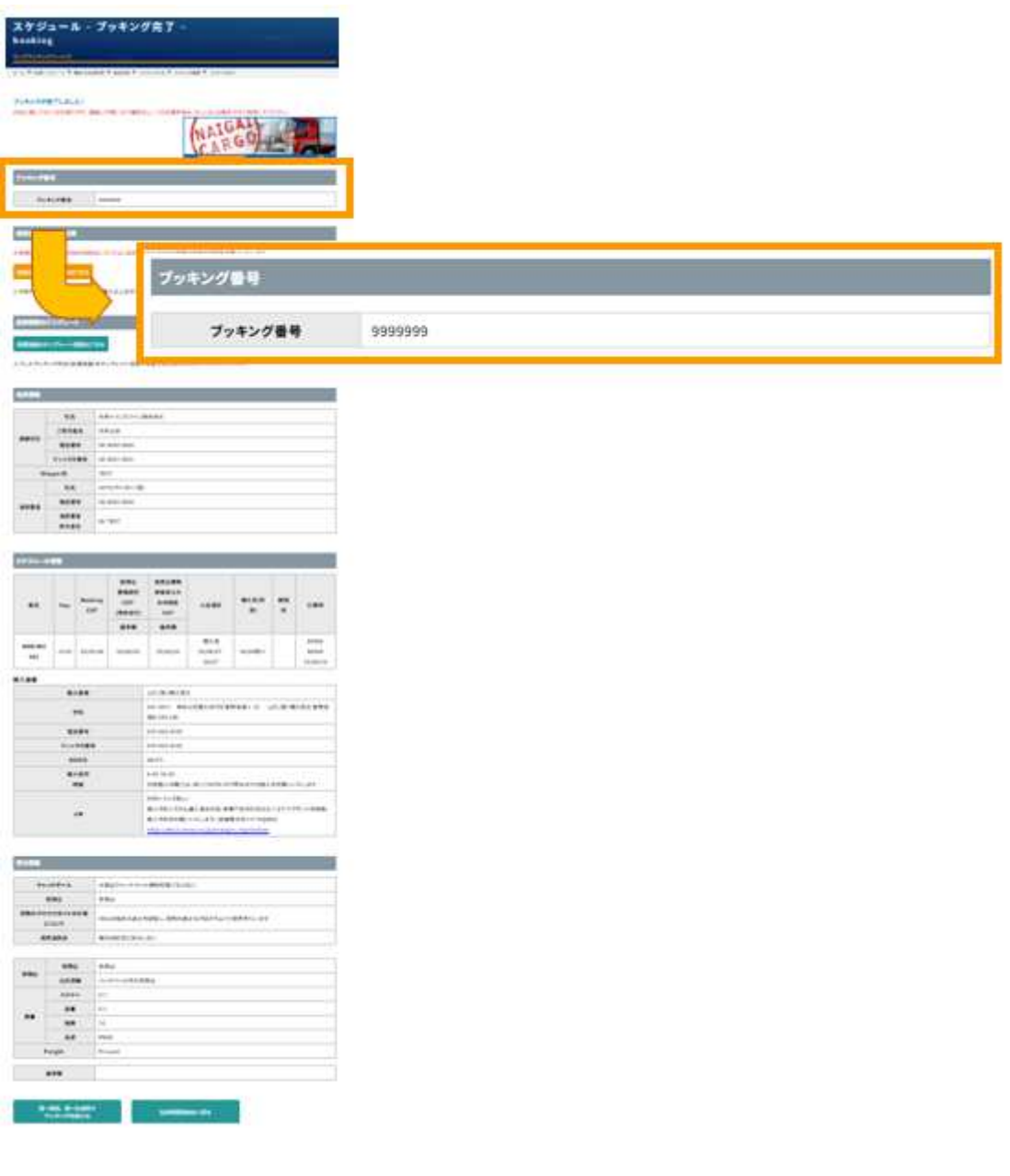

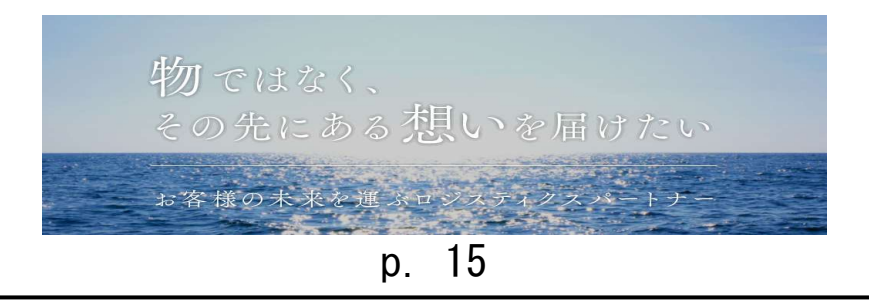

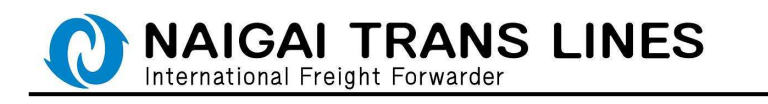

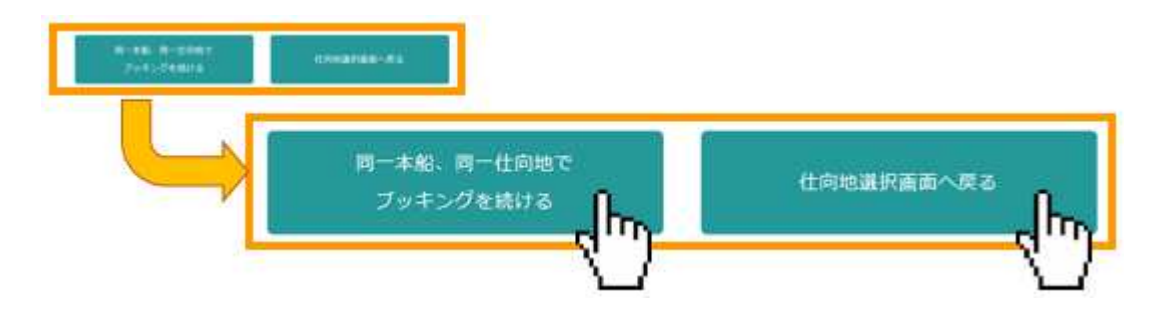

### 船積情報のみ続けてブッキングされる場合

 同一本船でブッキングをされる場合は 完了画面の最下部にある、 「同一本船、同一仕向地でブッキングを続ける」ボタンを 別の仕向地にてブッキングをされる場合は 完了画面の最下部にある、「仕向地選択画面へ戻る」を それぞれクリックしてください。 後ほど商品明細の入力は必ず行ってください。

△ ご注意 △ 商品明細を入力頂けていない場合は ブッキング受付となりません。 必ず商品明細を入力して下さい。

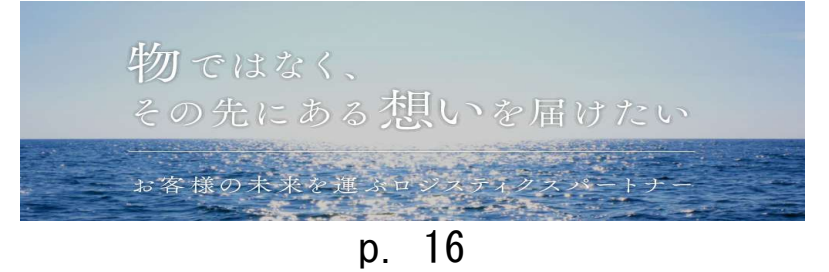

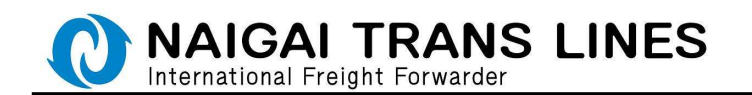

(2)商品明細の入力

船積情報の入力が完了しましたら、次は商品明細の入力を行います。 商品明細の入力については、以下の方法があります。

●船積情報の入力完了画面から続けて入力する場合・・・ 完了画面に表示されている、「危険品商品明細の登録はこちら」 ボタンをクリックしてください。

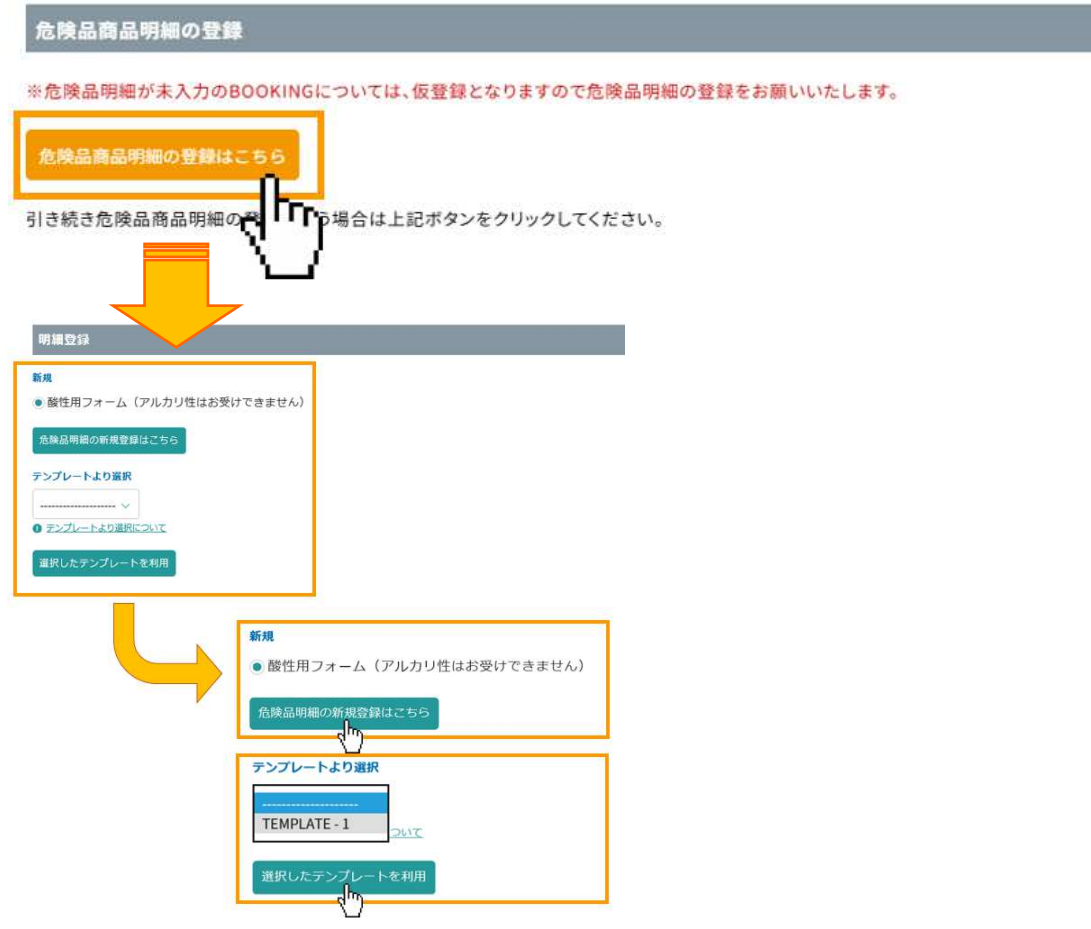

商品明細を新しく入力する場合は「危険品明細の新規登録はこちら」 以前に入力した商品明細をテンプレートとして登録されている場合は リストより利用するテンプレート名を選択し

「選択したテンプレートを利用する場合はこちら」をそれぞれクリックしてください。 ※入力した商品明細をテンプレート登録するには、P.23 をご参照ください。

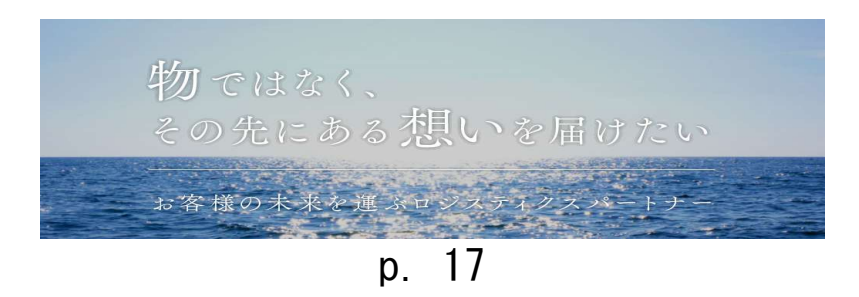

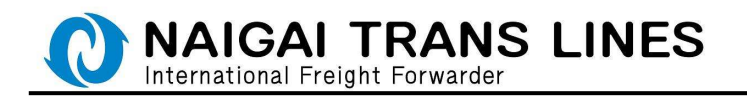

●ブッキング照会画面から商品明細を入力する場合・・・

会員メニューにある、ブッキング照会画面からも商品明細の入力画面を表示 できます。

会員トップページにある「ブッキング照会」をクリックします。

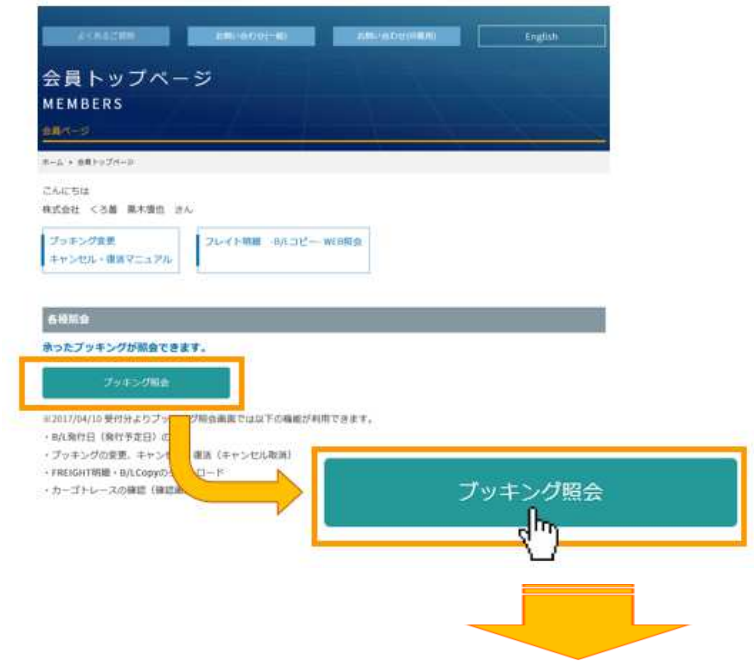

ブッキング照会 - ブッキング照会 -**Booking Inquiry** 会員ページ ホーム ▶ 会員トップページ ▶ ブッキング照会

こんにちは

内外トランスライン株式会社内外太郎 さん

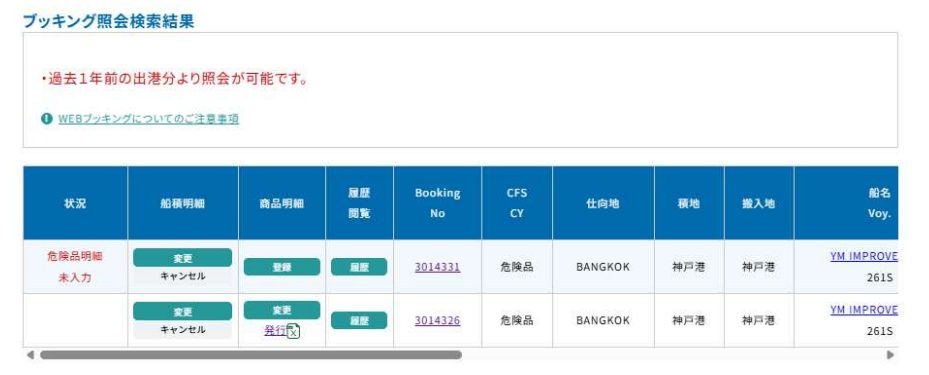

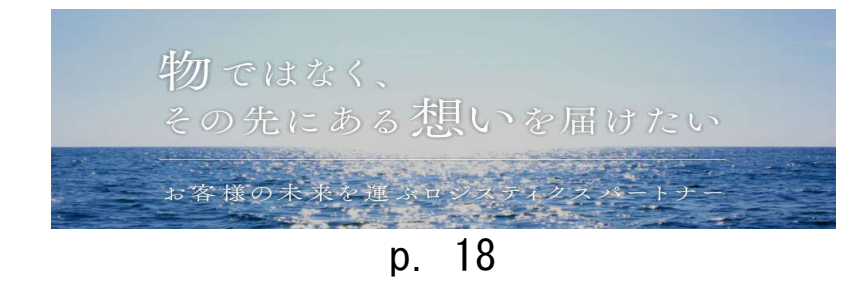

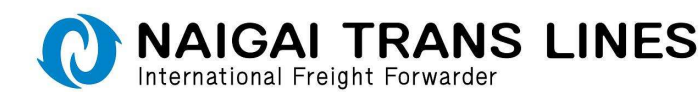

ブッキング照会画面が表示されます。

危険品の Web ブッキングの場合は、商品明細欄に「登録」「変更」ボタンが表示 されます。

(通常品の Web ブッキングはこの欄には何も表示されません)

※「登録」ボタンは商品明細が未入力のブッキングに表示されます。

※「変更」ボタンは商品明細が一度は登録されている場合に表示されます。

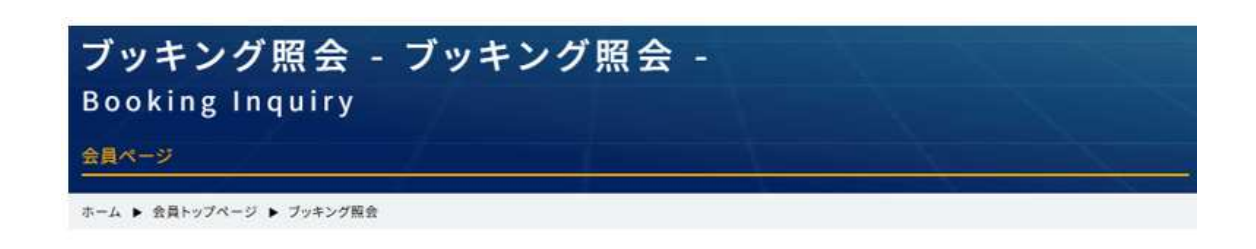

こんにちは

内外トランスライン株式会社内外太郎 さん

ブッキング照会検索結果

・過去1年前の出港分より照会が可能です。

● WEBブッキングについてのご注意事項

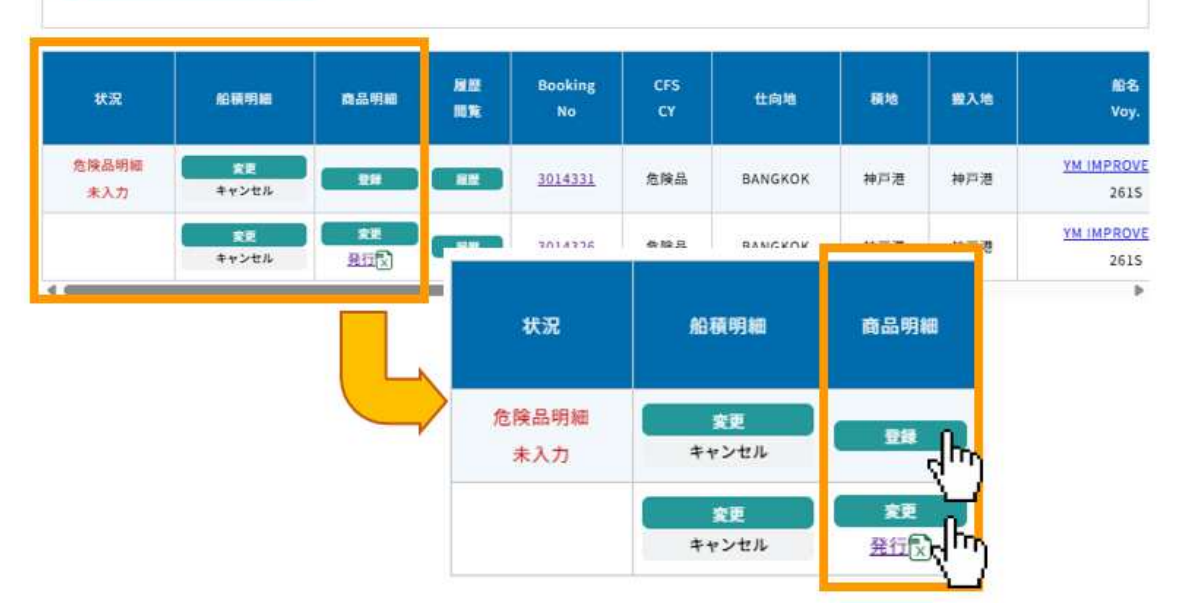

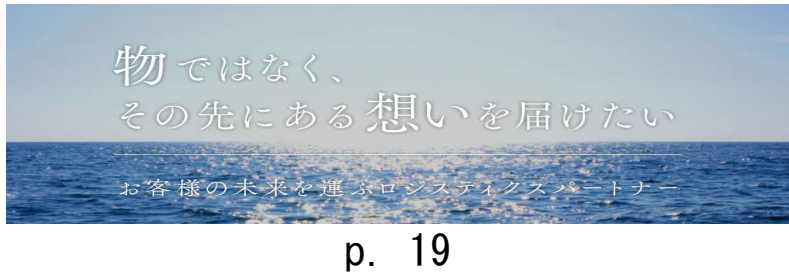

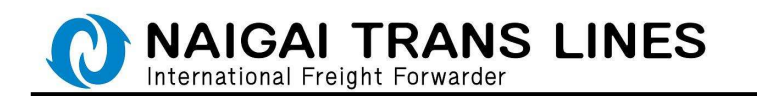

●「登録」ボタンをクリックした場合・・・

新規に商品明細を登録するかテンプレートを利用して登録するかの選択画面が 表示されます。

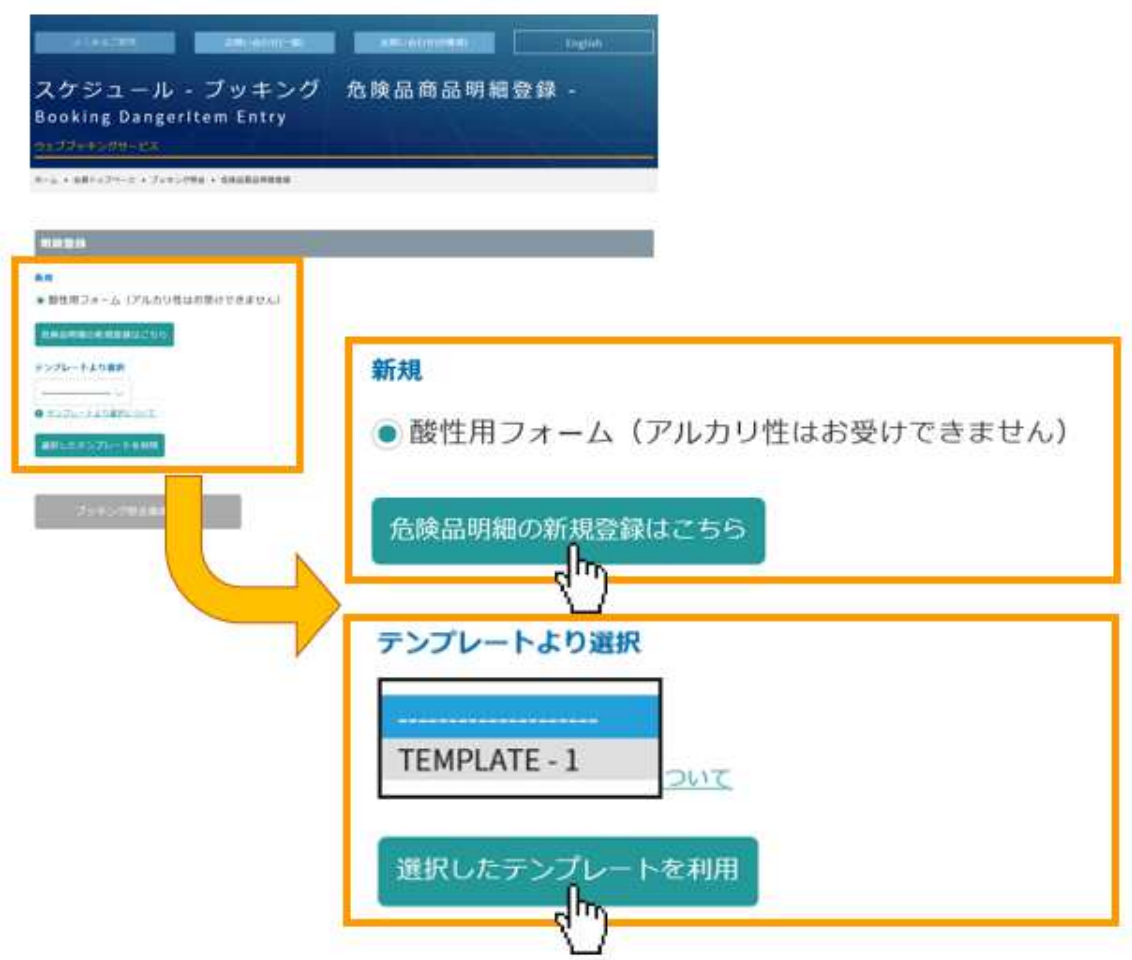

商品明細の登録方法を選択します。

以前に入力した商品明細をテンプレートとして登録されている場合は

リストより利用するテンプレート名を選択し

「選択したテンプレートを利用する場合はこちら」をそれぞれクリックしてください。 ※入力した商品明細をテンプレート登録するには、P.23 をご参照ください。

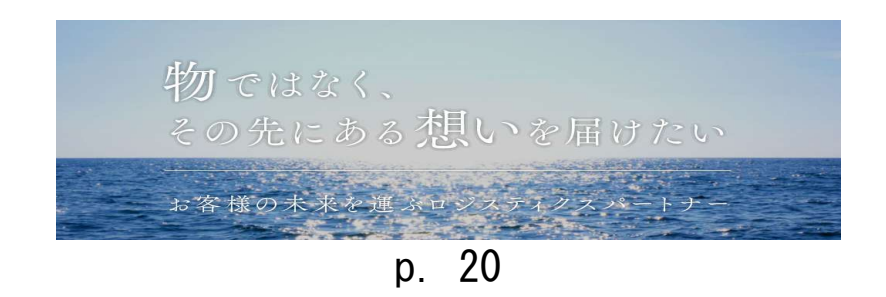

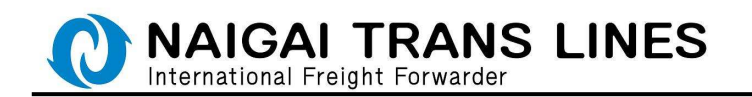

(2)-1 商品明細の入力

各情報を入力し、一番下の「確定」ボタンをクリックしてください。

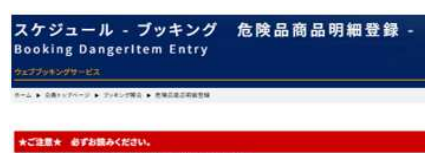

■<br>ま定志タンをタリックいただけない場合はドゴに受付電子となりませんのでご注意ください。<br>Fンプレートからコピーいただいた場合も同様…のず、確定ポタン、モクリックして受付電子してください。

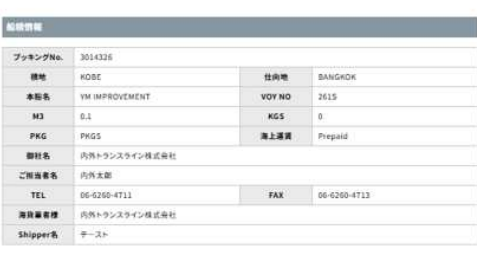

#### ブッキング電気商業へ

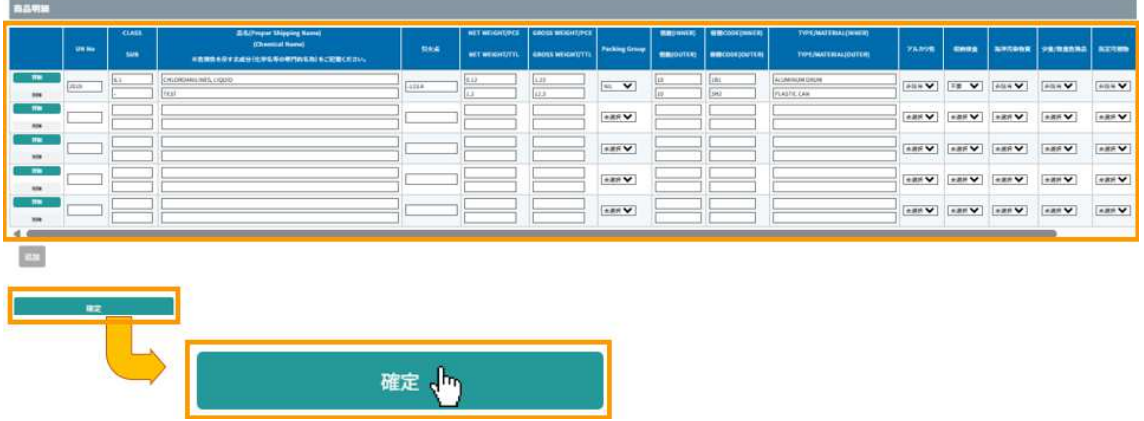

◇商品明細の入力について - 1

 明細入力については、明細画面から直接、明細行に入力いただくこともできますし 明細行にある、「詳細」ボタンをクリックすると、1明細の入力を1画面で入力 いただけます。

●明細行に直接入力

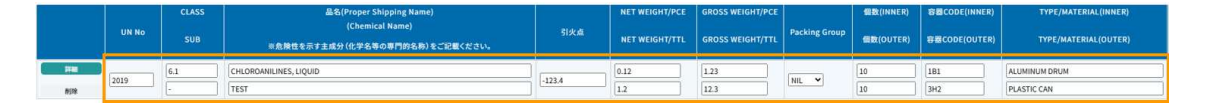

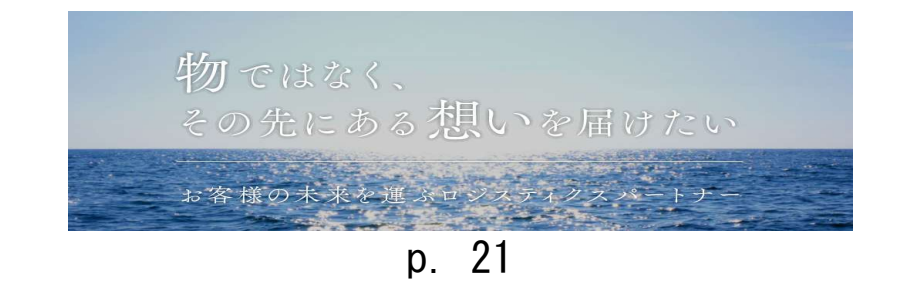

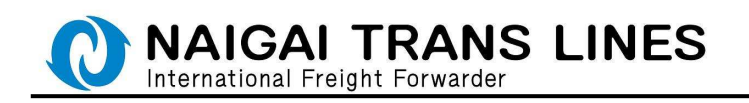

●詳細画面に遷移して入力

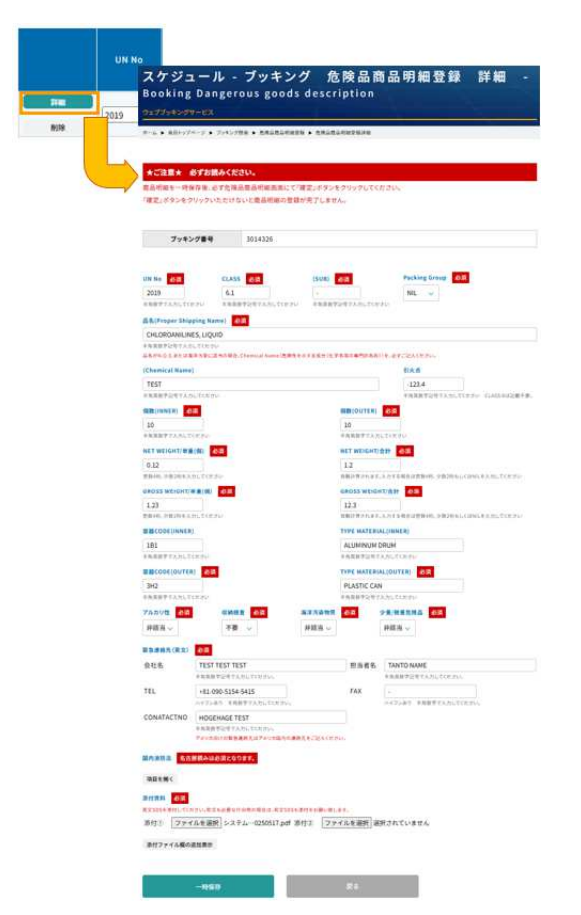

詳細画面では、1つの明細を1画面で登録することができます。 詳細画面で入力を完了した場合は、画面下にある「一時保存」ボタンを クリックします。入力をやめる場合は、「戻る」ボタンをクリックします。

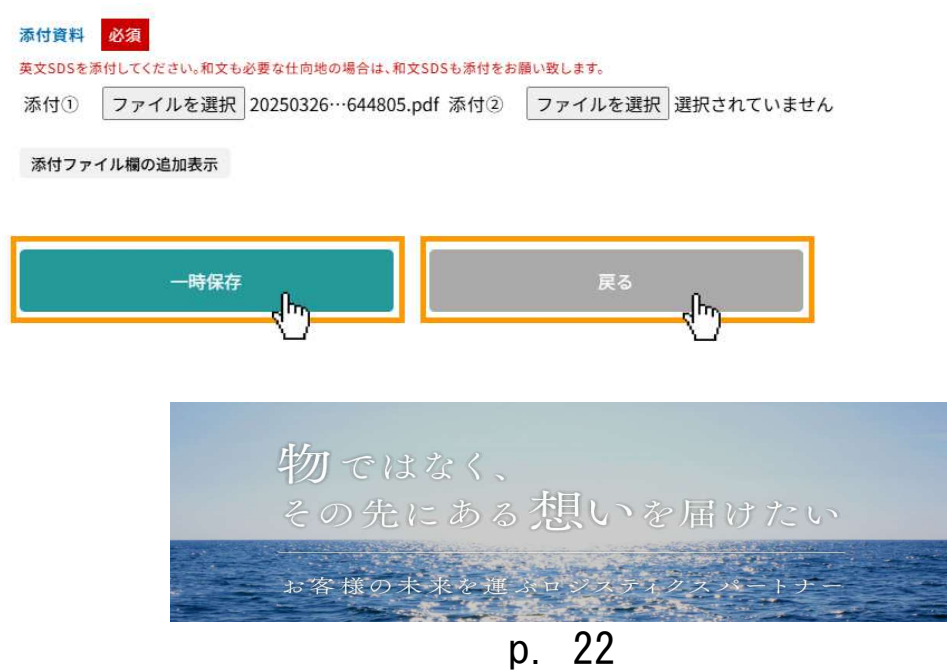

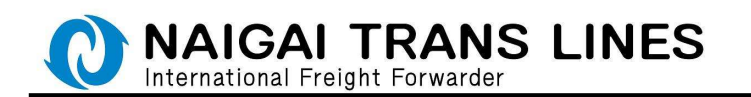

「一時保存」をクリックすると、確認ボックスが表示されるので 問題なければ、OK をクリックします。

(キャンセルをクリックすれば入力画面に戻ります。)

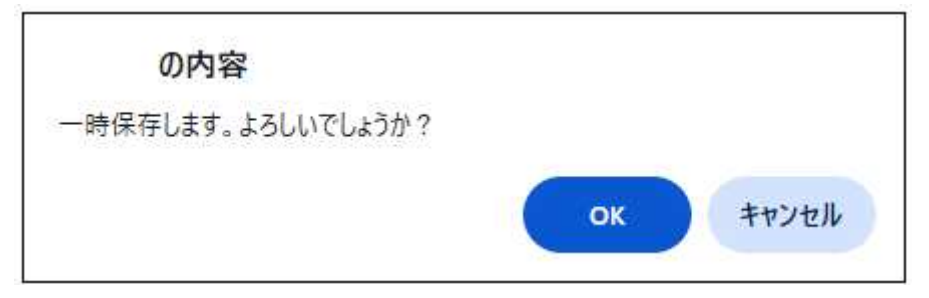

「一時保存」が完了すると、以下のメッセージが表示されます。 「危険品商品明細画面に戻る」ボタンをクリックして、危険品商品明細画面に戻り 「確定」ボタンをクリックします。

一時保存が完了しました。

必ず、商品明細登録画面に戻り、「確定」ボタンをクリックして、確定を行ってください。 確定を行わないと登録完了となりませんのでご注意願います。

危険品商品明細画面に戻る

△ ご注意 △

 必ず、危険品商品明細画面に戻り、「確定」ボタンをクリックして確定を行ってくだ さい。確定を行わないと登録完了となりません。

「確定」ボタンについては、P.27 を参照ください。

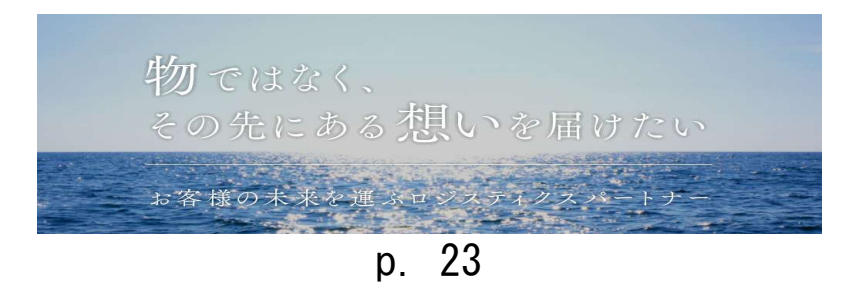

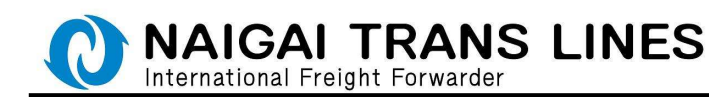

#### ◇商品明細の入力について - 2

 1.入力サポート機能について(明細の直接入力、詳細画面での入力共通です) UN No および容器 CODE(INNER)、容器 CODE(OUTER) 上記項目については、それぞれコードを入力いただくとコードに対応した 内容が自動で画面に反映されます。

・UN No・・・CLASS、(Sub)、Proper Shipping Name が自動で反映されます。

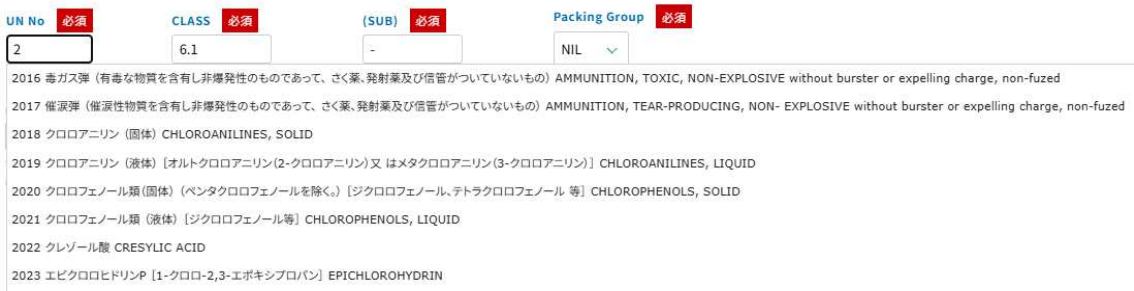

2024 水銀化合物P (液体) (他に品名が明示されているもの、殺虫殺菌剤類 及び辰砂を除く。) MERCURY COMPOUND, LIQUID, N.O.S.

- ・容器 CODE(INNER)・・・TYPE/MATERIAL(INNER)が自動で反映されます。
- ・容器 CODE(OUTER)・・・TYPE/MATERIAL(OUTER)が自動で反映されます。

#### 容器CODE(INNER)

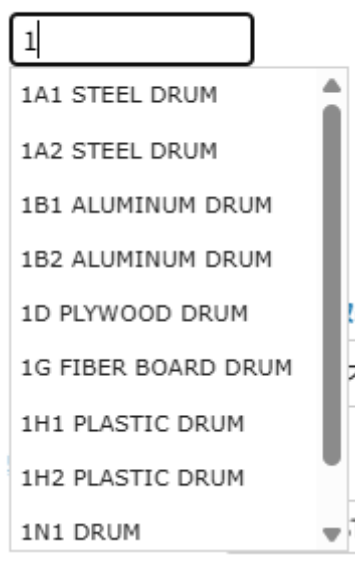

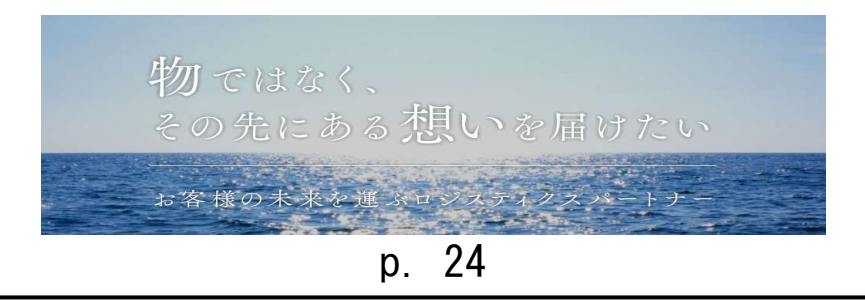

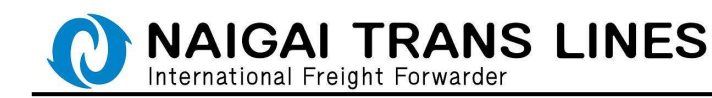

2. 国内消防法該当貨物について

2016 年1月1日より、名古屋港の全コンテナターミナルを対象として 危険品管理強化が開始され、同法該当貨物の下記情報提供が必要ですので 名古屋積みの場合は、各商品における下記情報を入力してください。

- ※ 類別
- ※ 品名
- ※ 種別
- ※ お取扱い数量
- ※ 指定可燃物の該当・非該当

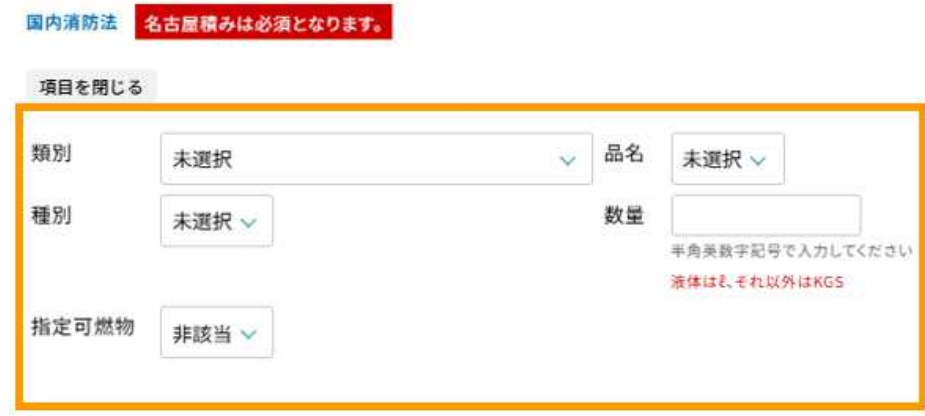

3.各種提出書類について

MSDS 等提出書類につきましては1商品明細で最大5ファイルまで 提出いただくことができます。

 添付①~⑤の項目にある「ファイルを選択」ボタンをクリックし、必要な書類を 選択してください。

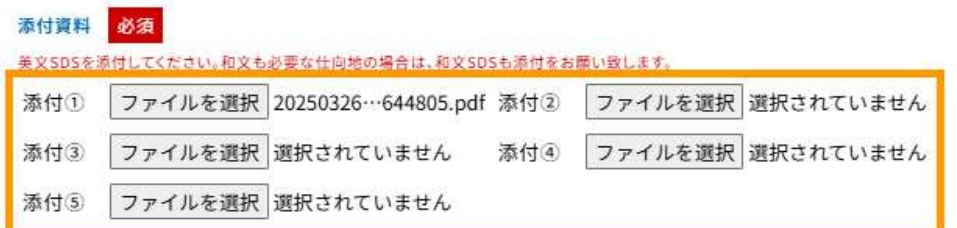

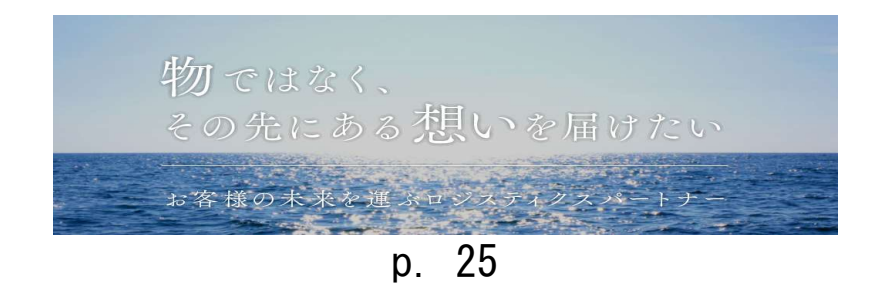

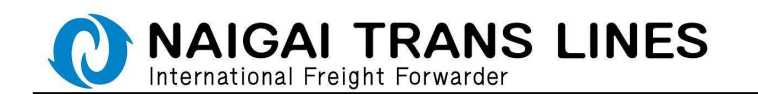

#### ◇商品明細の入力について - 3

 入力した商品明細の削除については、危険品商品明細入力画面にて実施します。 削除したい当該の行にある、「削除」ボタンをクリックします。

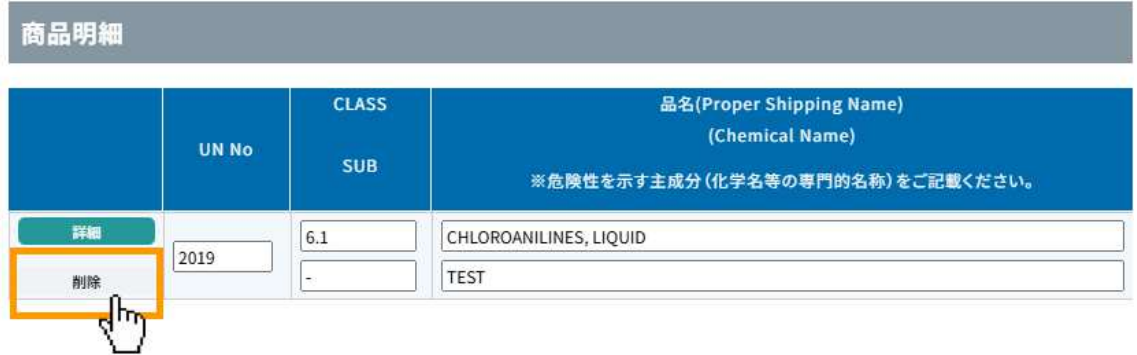

「削除」ボタンをクリックすると、明細行が灰色になります。

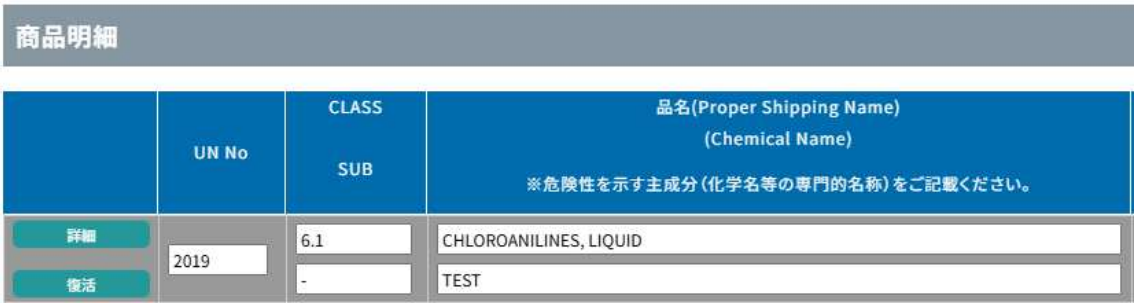

削除を取り消ししたい場合は、「復活」ボタンをクリックするともとに戻ります。 「削除」を完了するには、「確定」ボタンをクリックします。

「確定」ボタンについては、P.27 を参照ください。

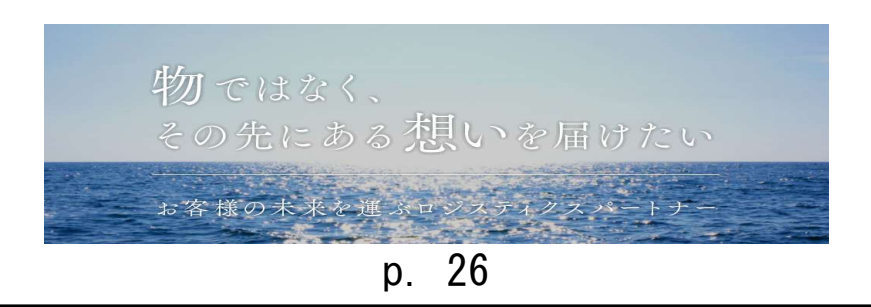

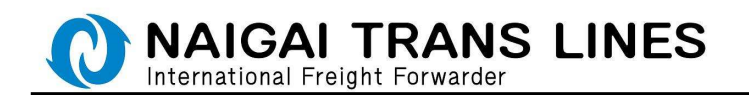

(2)-2 商品明細の確定

危険品商品明細の登録完了には、危険品商品明細画面にて、「確定」ボタンを クリックします。

「確定」ボタンをクリックしないとブッキング自体が完了となりませんのでご注意くだ さい。

商品明細画面に下にある、「確定」ボタンをクリックすると、確認ボックスが表示され るので、問題なければ、OK をクリックします。

(キャンセルをクリックすれば入力画面に戻ります。)

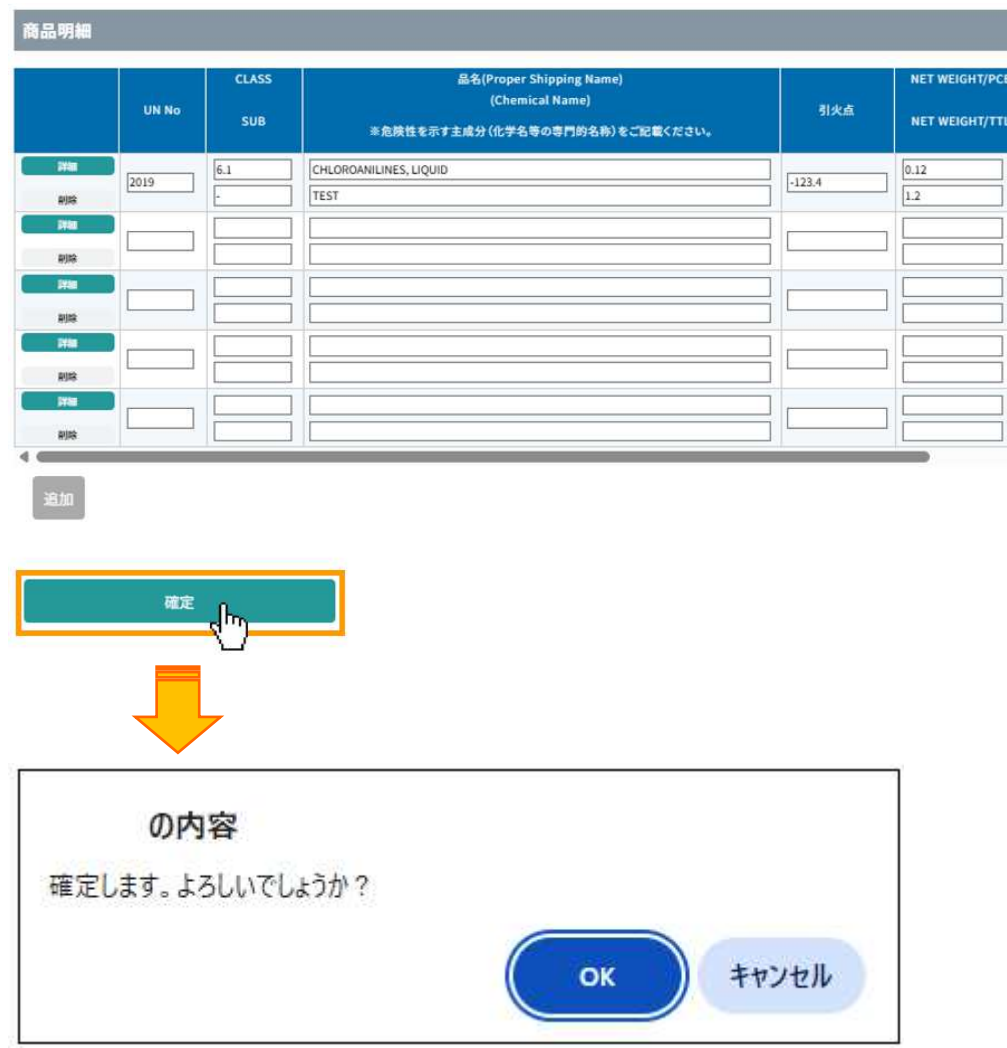

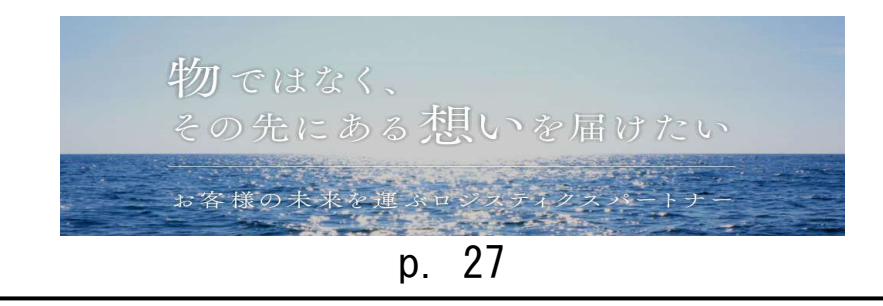

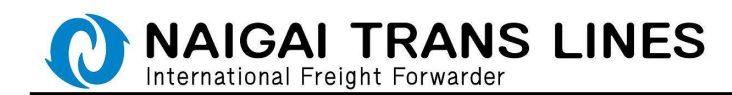

完了画面が表示されます。

完了画面にて、入力した商品明細の内容をテンプレートとして登録しておくことができ ます。詳細は、P.30 を参照ください。

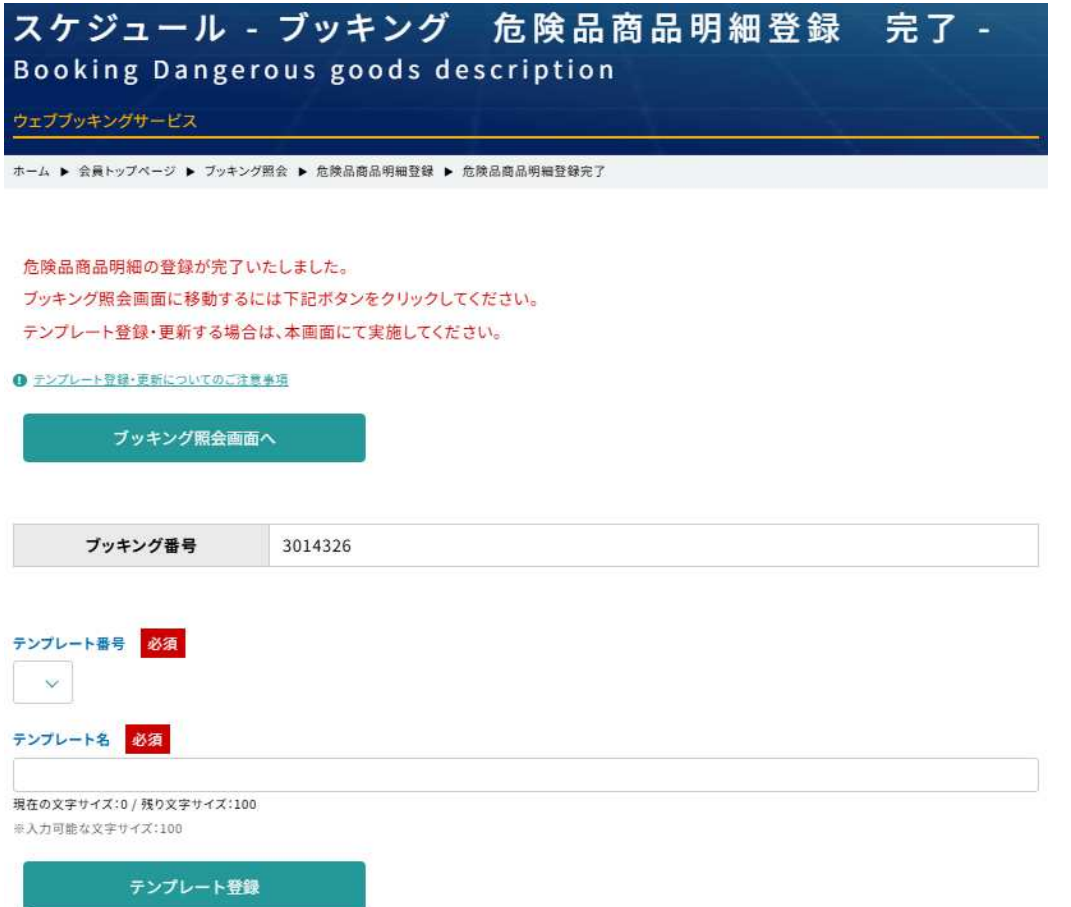

このままブッキングを終了する場合は「ブッキング照会画面へ」ボタンをクリックする とブッキング照会画面に戻ります。

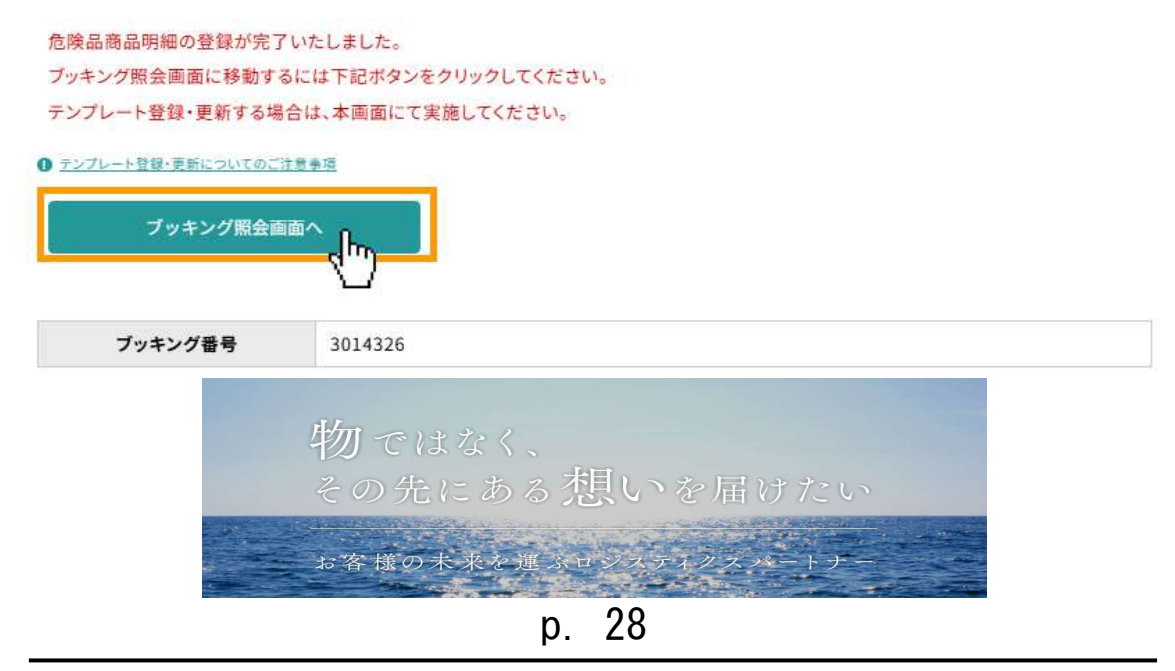

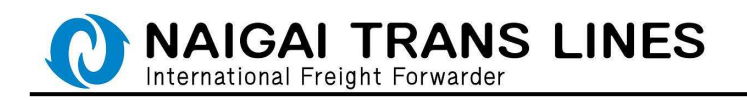

商品明細画面にて「確定」ボタンをクリックしない場合・・・ ブッキング照会画面にて、「明細未確定です、確定してください。」と 表示されます。

こちらが表示されている場合は「確定」ボタンがクリックされていませんので 「変更」ボタンより商品明細画面を開き、必ず「確定」ボタンをクリックしてください

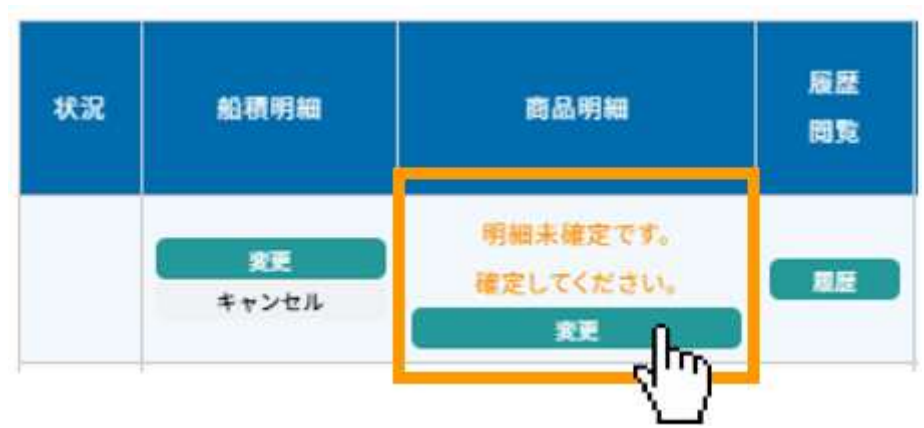

# △ ご注意 △

商品明細画面より明細の確定を実施できるのは、当該本船の BookingCUT 日の前日 16:00 までです。

BookingCUT 日の前日 16:00 を過ぎると確定が実施できなくなります。

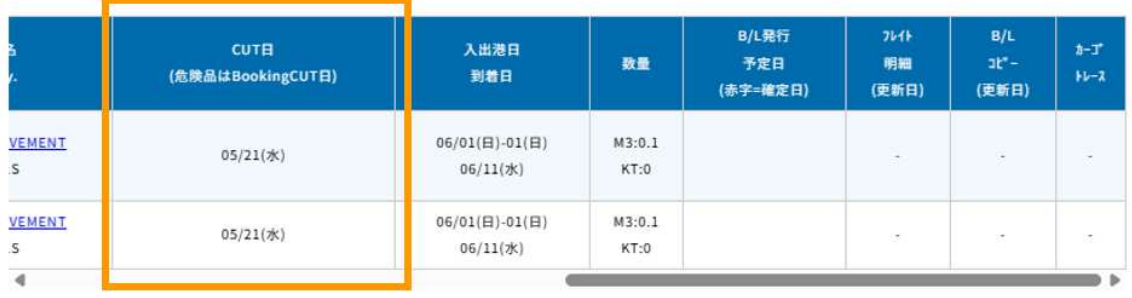

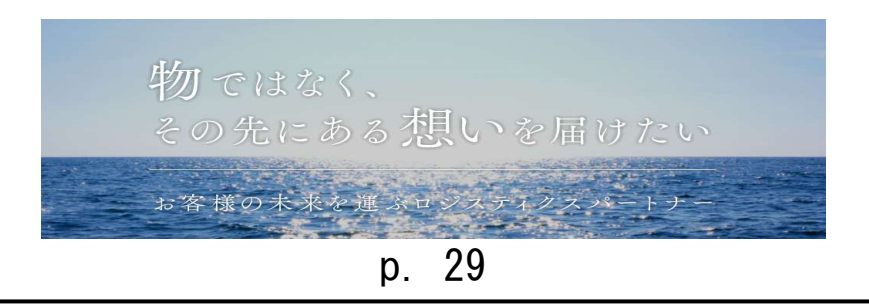

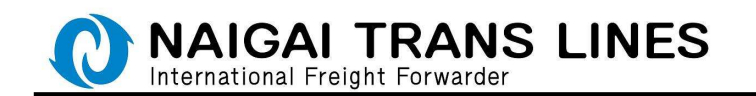

#### (3) 商品明細のテンプレート登録

入力した商品明細の内容を別のブッキングでも利用したい場合は、テンプレート登録を していただければ、別のブッキング時に同一内容をそのままご利用いただけます。 ブッキング入力作業の簡素化並びに誤入力防止にも役立ちますので是非ご活用下さい。

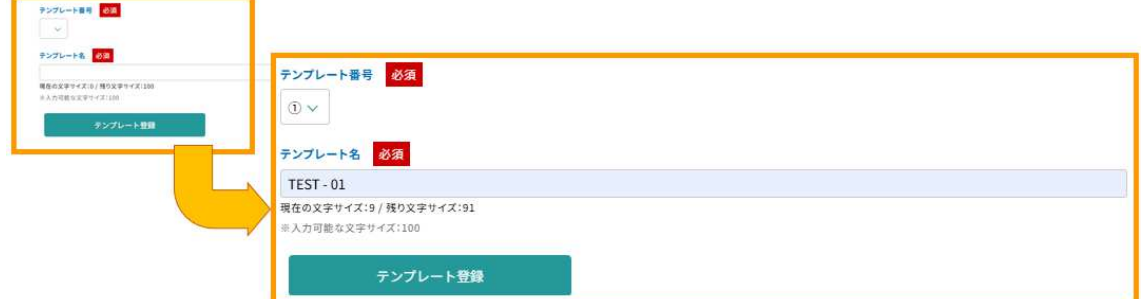

登録したいテンプレート№を指定し(①~⑤まで選択できます) 任意のテンプレート名を指定し、「テンプレート登録」ボタンをクリックします。 ※テンプレートは最大5つまで登録可能です。

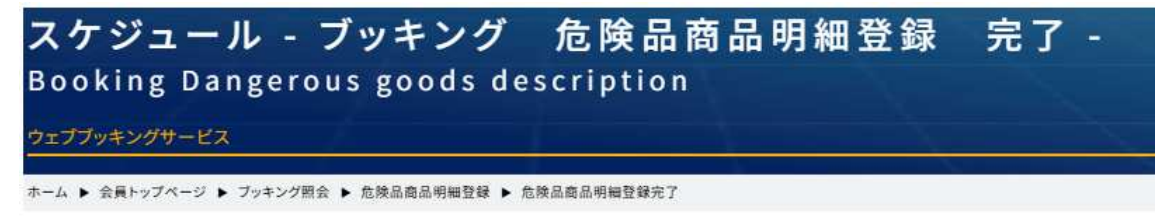

テンプレート登録が完了いたしました。

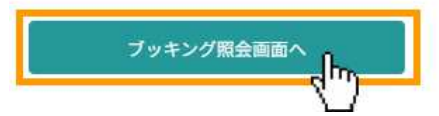

テンプレート登録が完了いたしました。

次回からテンプレートとしてご利用いただけます。

「ブッキング照会画面へ」ボタンをクリックするとブッキング照会画面に戻ります。

以上で、危険品の WEB ブッキングの弊社受付が完了いたします。

この後はブッキングいただきました内容を弊社にて確認させていただき、内容確認後 受理したブッキングにつきましてはその内容をメールにて連絡いたします。

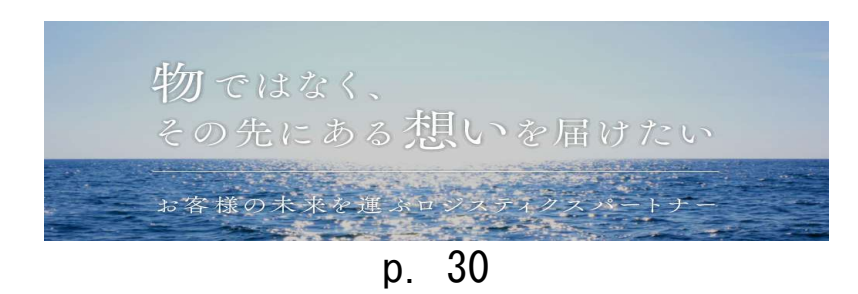

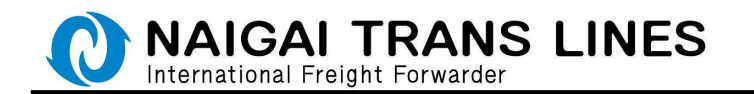

# △ご注意△

通常品のブッキング時は完了後すぐに受付のメールが配信されますが 危険品のブッキングにつきましては、弊社が受理した段階で以下のメールを配信いたし ます。

配信メール

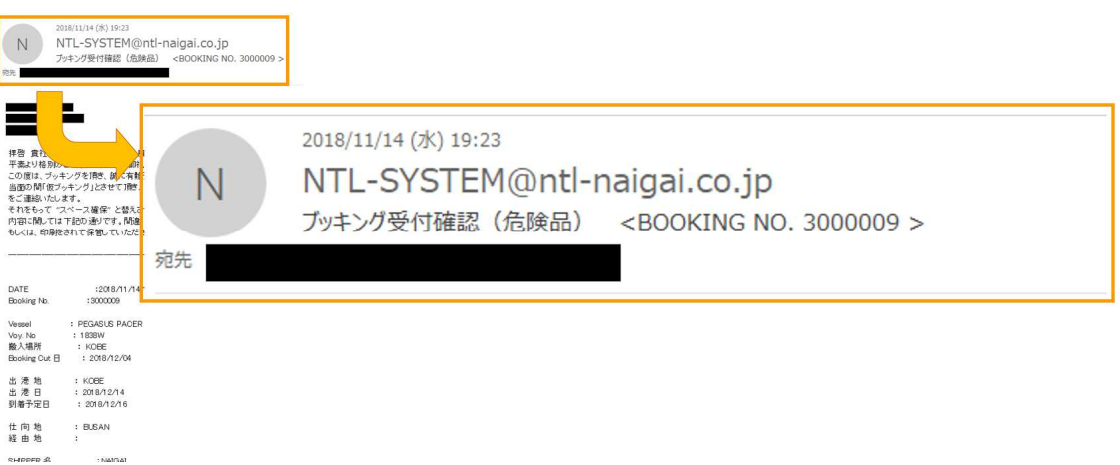

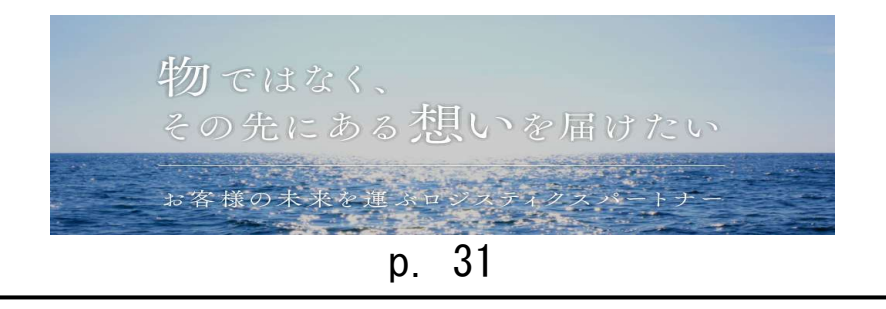